NEBRASKA

**D**

**E**

**M**

**O**

**N**

**S**

**T**

**R**

**A**

**T**

**I**

**O**

**N**

Good Life, Great Service.

**DEPARTMENT OF REVENUE** 

**Demonstration of Filing State & Local Sales & Use Taxes (Form 10 – Single Location)**

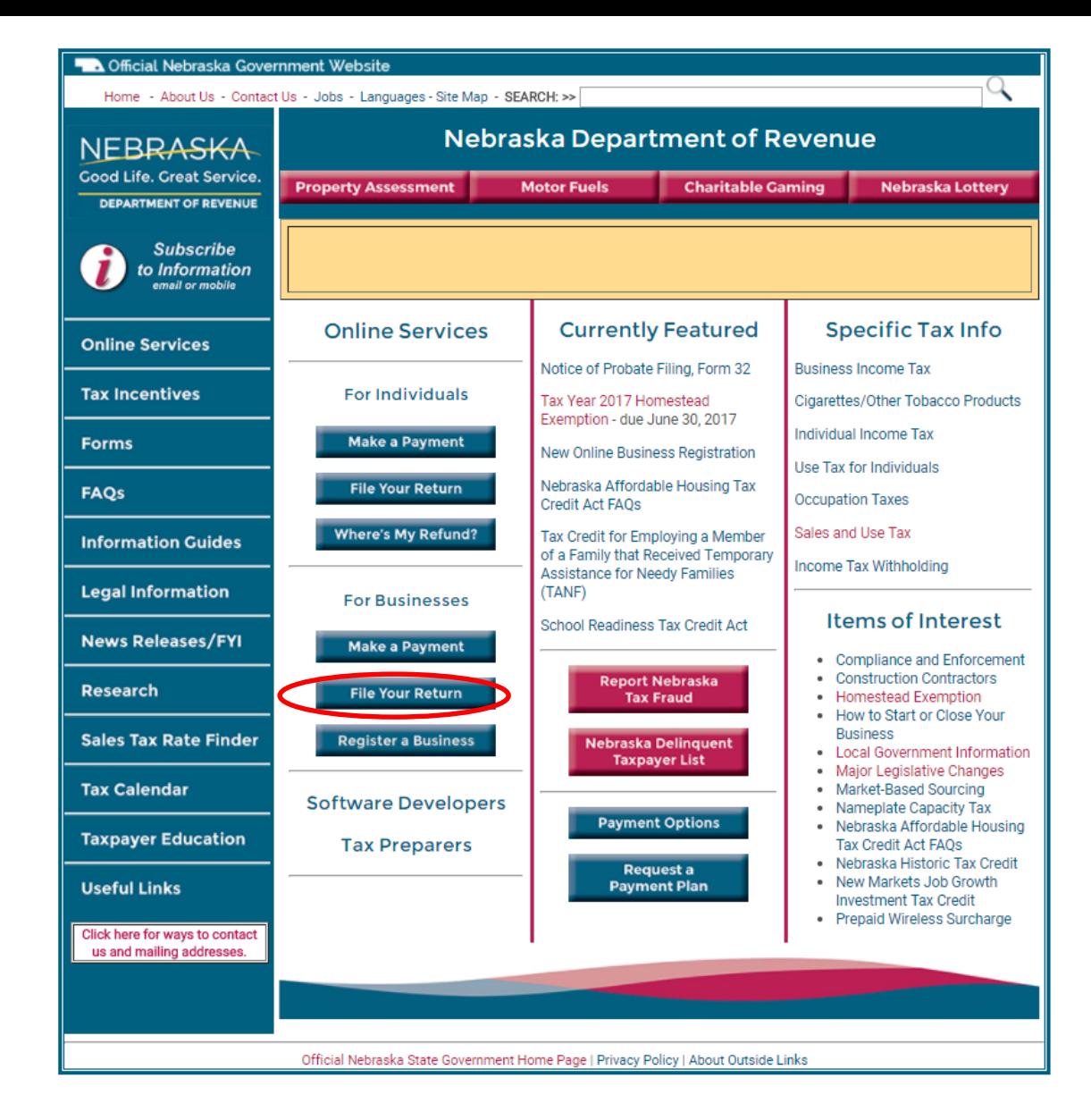

- Start at the Department's home page, [www.revenue.nebraska.gov.](http://www.revenue.nebraska.gov/)
- Under "Online Services, For Businesses," click on the "File Your Return" button.

**E**

**M**

**O**

**N**

**S**

**T**

**R**

**A**

**T**

**I**

**O**

**N**

8/7/2017 NebFile for Business – Single Location

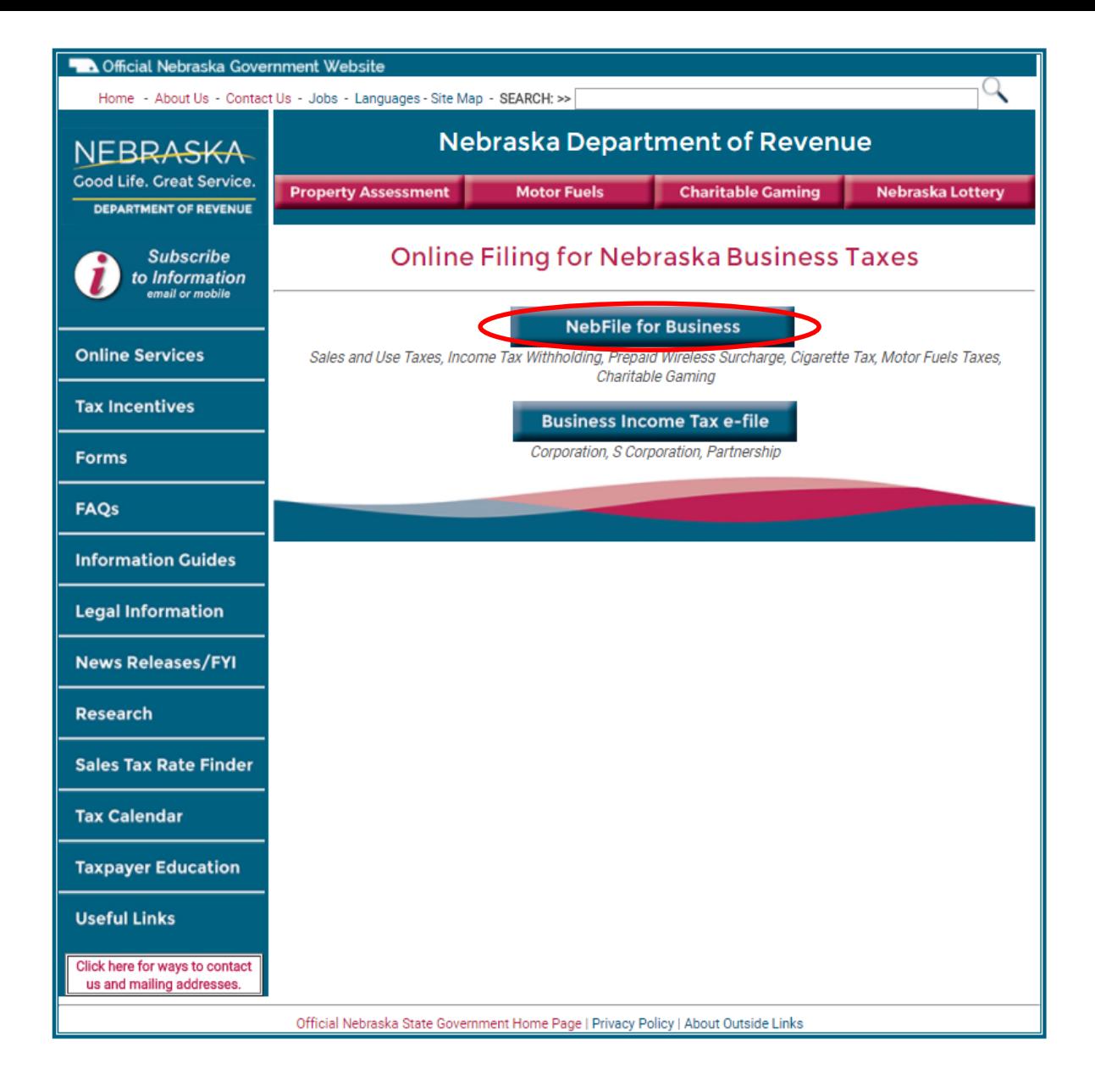

• Click on the "NebFile for Business" button.

**D**

**E**

**M**

**O**

**N**

**S**

**T**

**R**

**A**

**T**

**I**

**O**

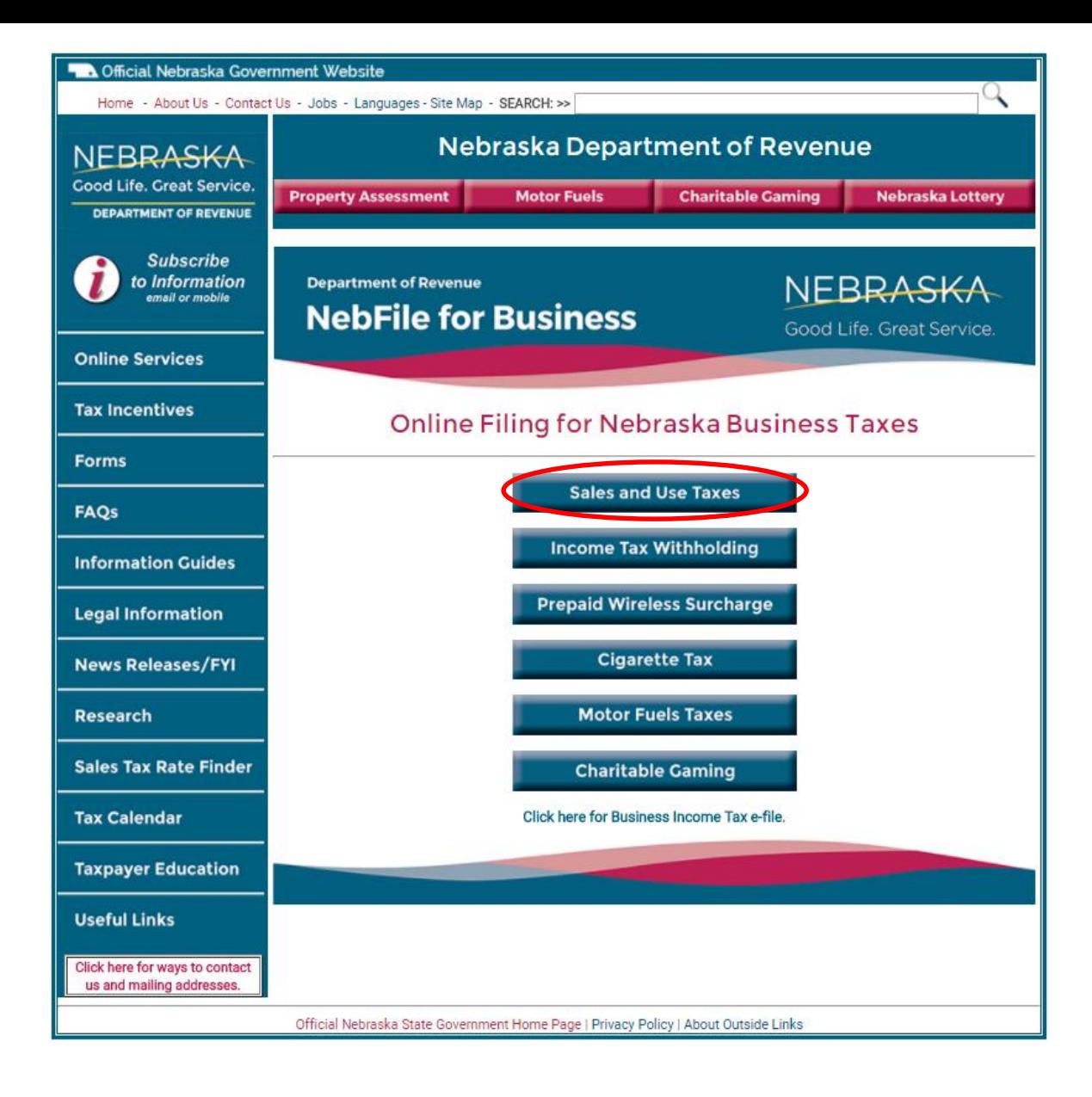

• Click on the "Sales and Use Taxes" button.

**D**

**E**

**M**

**O**

**N**

**S**

**T**

**R**

**A**

**T**

**I**

**O**

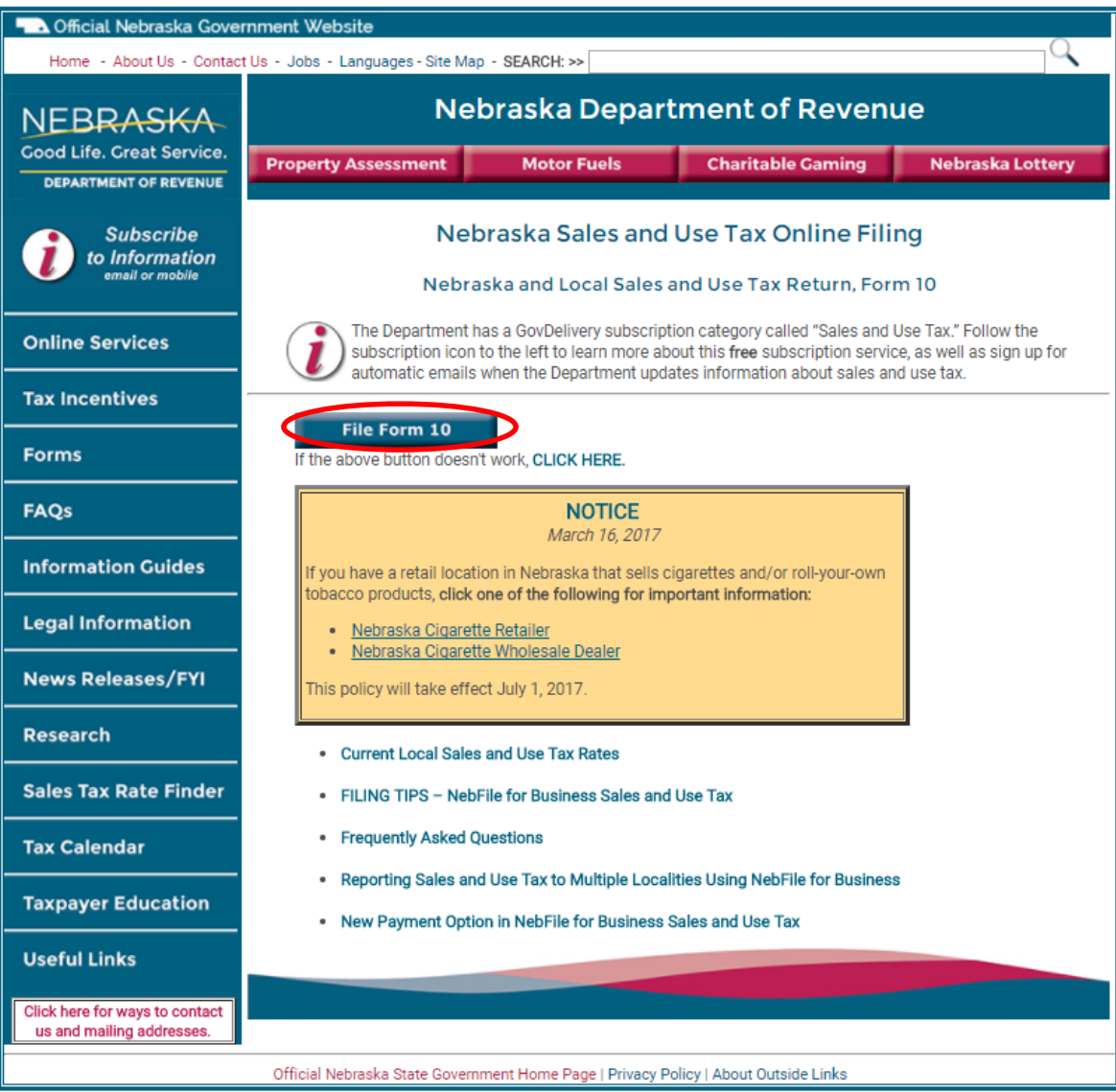

- This screen contains helpful sales and use tax information links.
- Click on the "File Form 10" button.

**E**

**M**

**O**

**N**

**S**

**T**

**R**

**A**

**T**

**I**

**O**

**N**

8/7/2017 NebFile for Business – Single Location 5

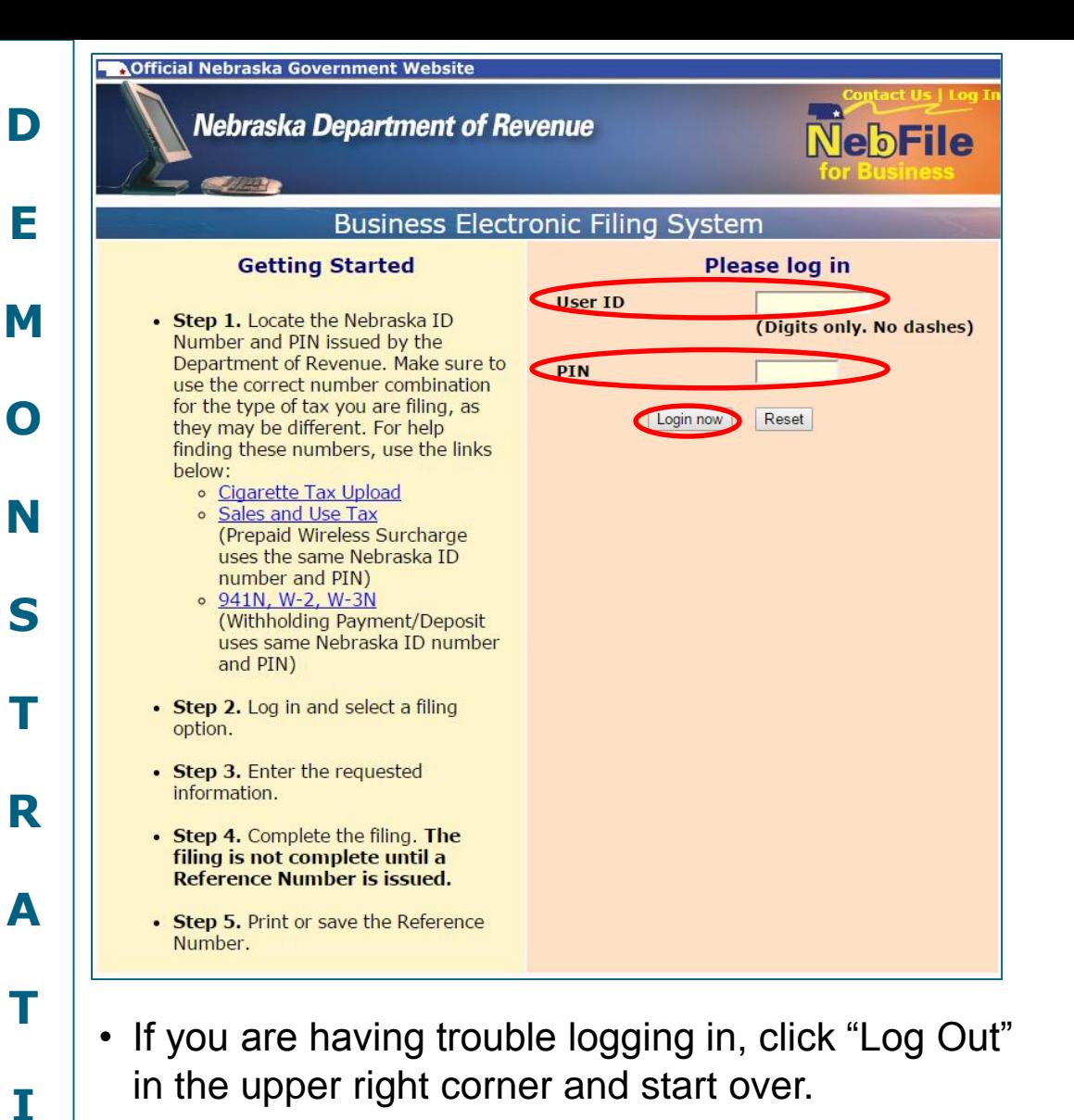

- Make sure you have the correct information.
- Click on the "Login now" button to continue.
- Enter your state sales tax ID number as your User ID.
- Enter your PIN.
	- $\circ$  There are links on the left side of this screen to show you where you can locate your PIN.

**NOTE:** If you have previously used NebFile, the copy of your return you printed or saved from the last tax period shows your PIN (see next slide). If you do not have a copy of the return and do not know your PIN, contact the [Department](http://www.revenue.ne.gov/contact.html) for help.

- Your Nebfile PIN cannot be reset. o Only epay passwords can be chosen and reset, and must be between 8 and 16 characters.
- Businesses have the same User ID for all tax categories. There are different assigned PINs for income tax withholding and sales tax, while there is a self-selected password for epay.

**O**

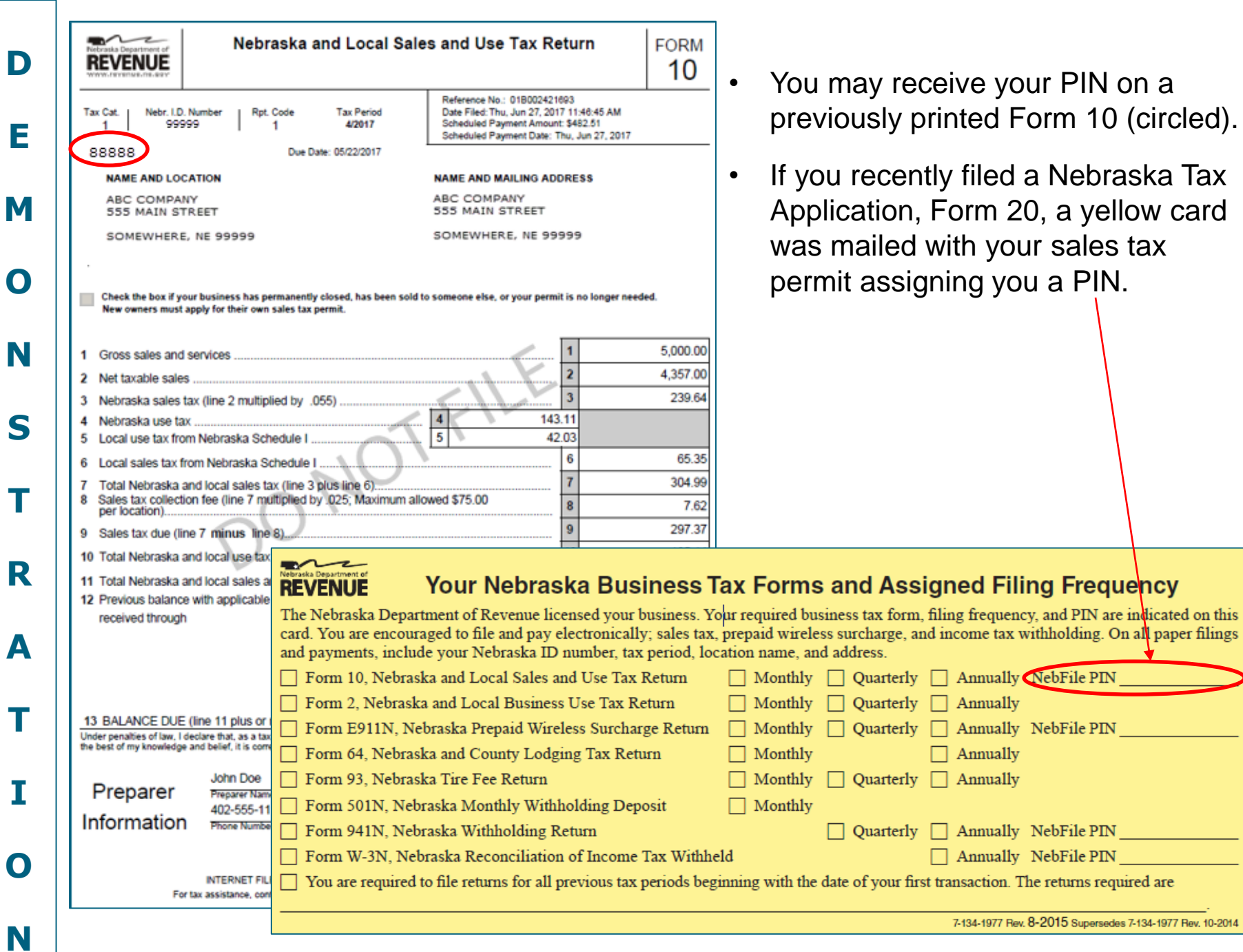

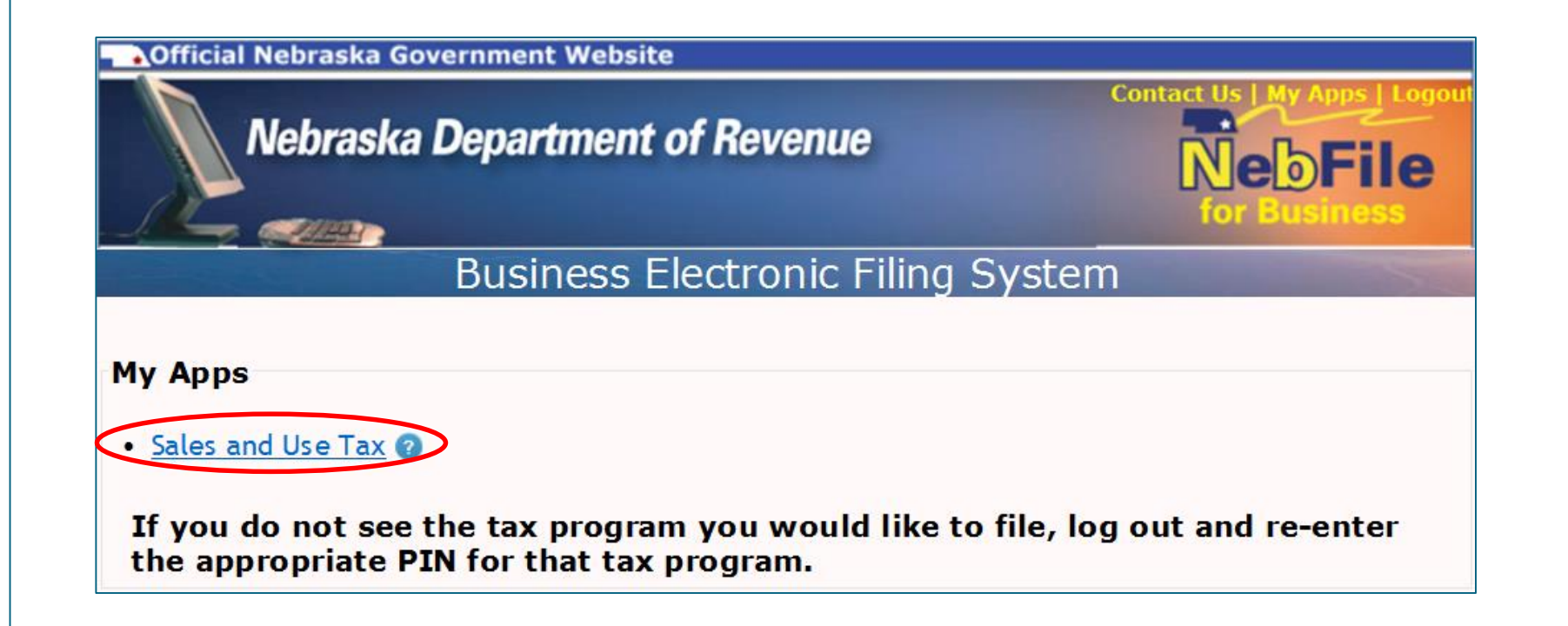

- Each screen of the program contains a **help screen** with additional information. Click on the  $\bullet$  icon to access the help screen.
- Click on the "Sales and Use Tax" link to get started.

**E**

**M**

**O**

**N**

**S**

**T**

**R**

**A**

**T**

**I**

**O**

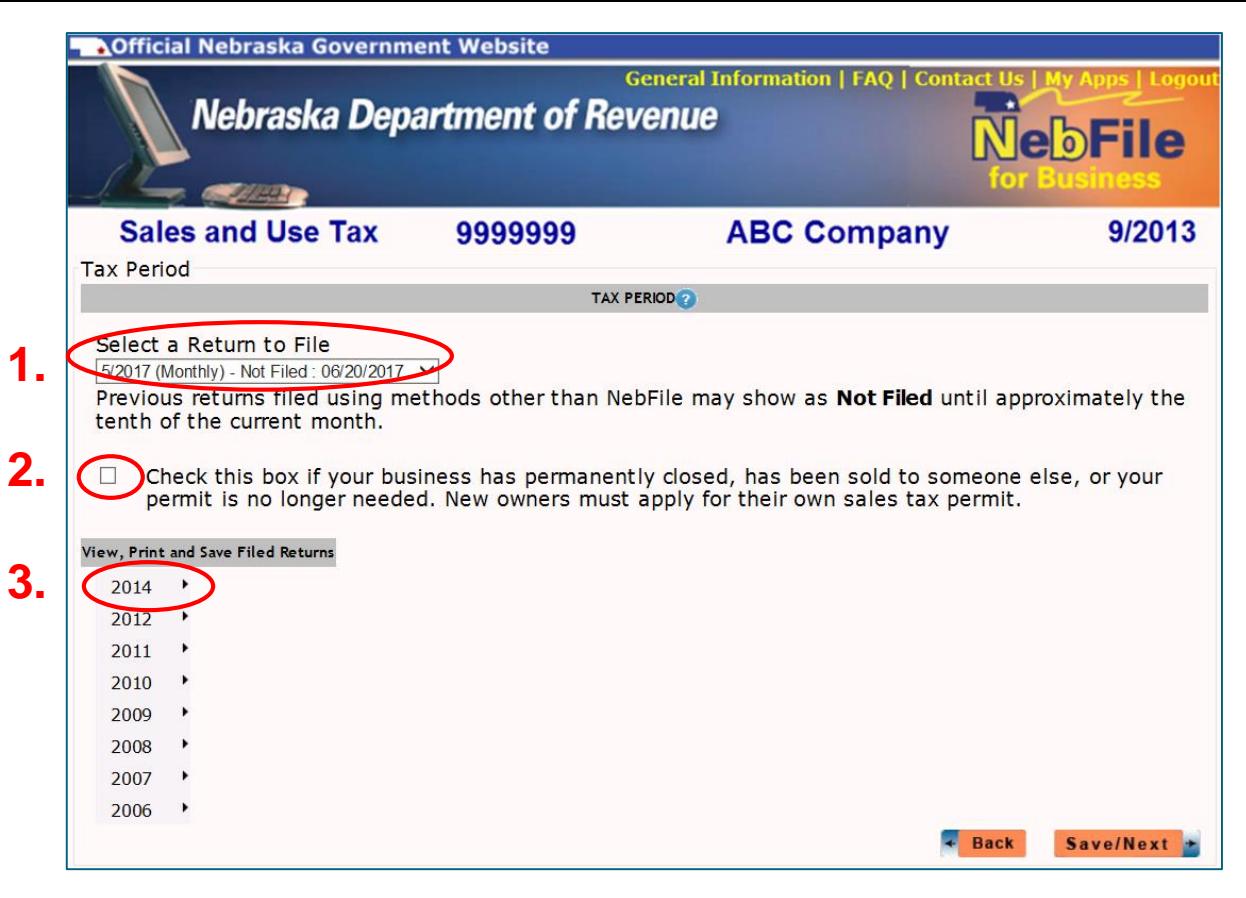

The Tax Period screen allows you to:

- **1. Select a tax return to complete or file.** Any current or delinquent return that has not been filed or processed is available and can be chosen by clicking on the arrow at the end of the box.
- **2. Cancel your Nebraska ID number.** If your business has permanently closed or has been sold to a new owner, you must complete and file all returns through the last date your business was open.
- **3. View, print, or save returns** that have previously been e-filed. Mouse over the tax year to show the tax months available (see next slide).

**D**

**E**

**M**

**O**

**N**

**S**

**T**

**R**

**A**

**T**

**I**

**O**

#### Help

**1.**

**3.**

### **Tax Period**

**Tax Period Page** 

Select a Return to File-Use the drop down box to choose a tax period return to file. The drop down box will display all sales tax returns not filed, delinguent and current. The current return will be displayed until the due date, even after it is filed. You may make corrections to the current return until the due date. You will receive a new reference number each time corrections are submitted to a current period return. Amended returns for prior tax periods may not be filed using NebFile at this time.

**2. Business is permanently closed or sold**—Check this box to cancel your sales tax identification number if your business has been closed or sold. Do not check the box until the last required return is being filed. The identification number will be cancelled as of the last day of the month for the tax period being filed.

View, Print and Save filed Returns-Hover (position the mouse cursor) over the tax year to show the previously filed returns. Click on the month to select a return. A box will be displayed. You may open or save the return. A PDF of the return can be viewed, printed or saved. Current tax period returns will not show here until after the due date.

## **1.**

Select a Return to File 9/2013 (Monthly) - Not Filed: 10/21/2013 -9/2013 (Monthly) - Not Filed: 10/21/2013 hod 8/2012 (Monthly) - Not Filed: 09/20/2012 tentn or the current montn.

# **2.**

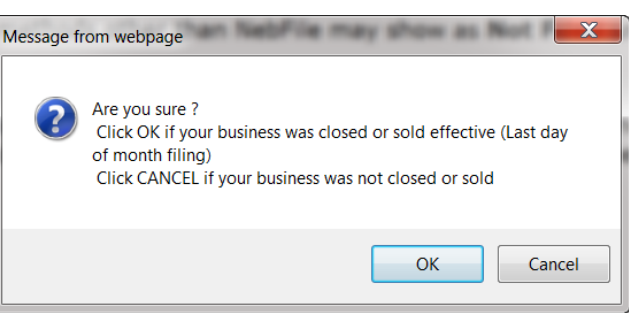

## **3.**

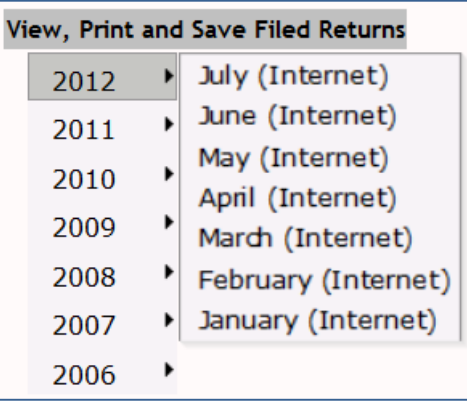

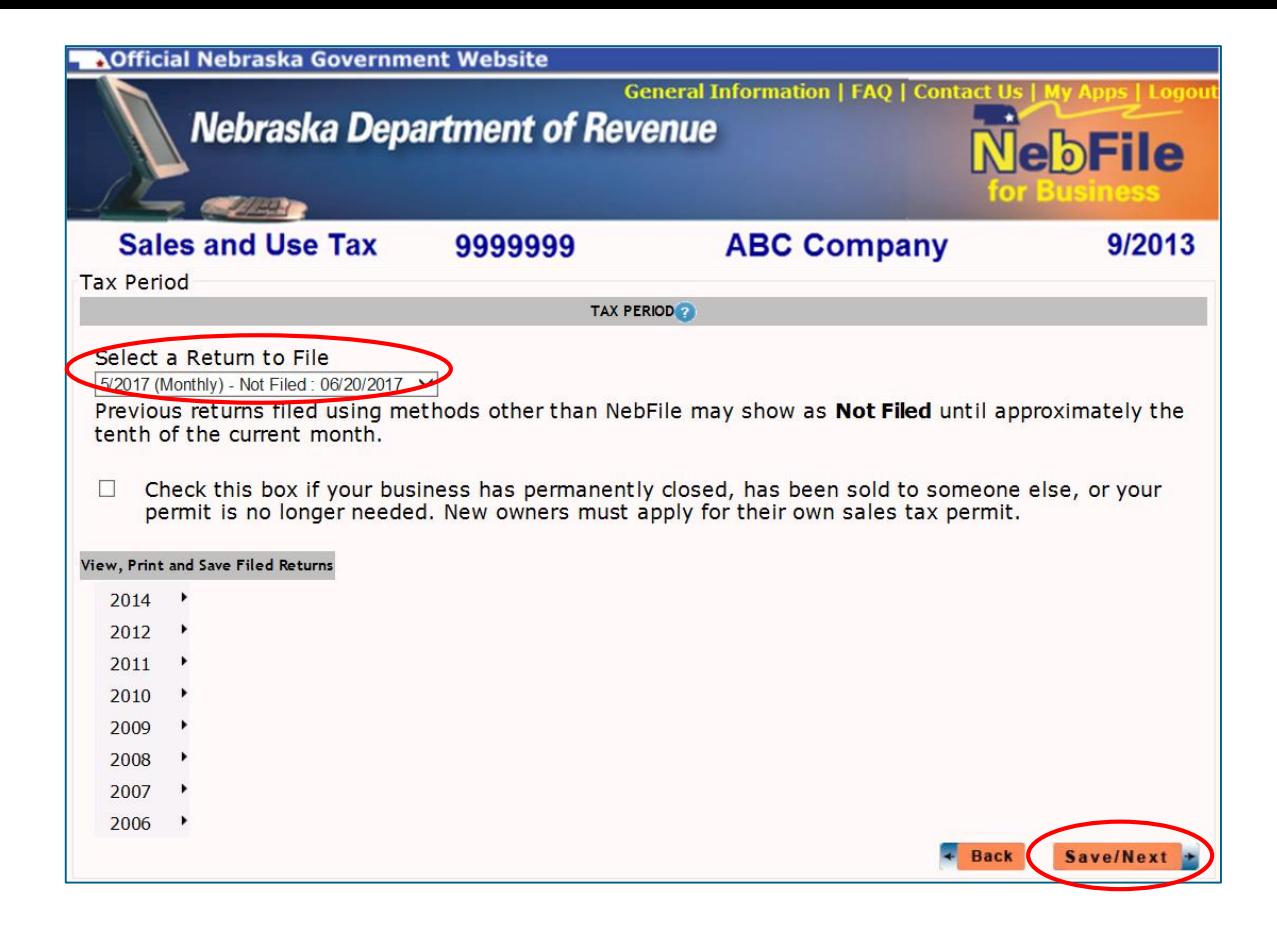

- Once you have selected a tax period, click the "Save/Next" button to begin filing.
- As you file, use the "Save/Next" button to move forward in the filing process and to be certain the information you have entered is saved.

**E**

**M**

**O**

**N**

**S**

**T**

**R**

**A**

**T**

**I**

**O**

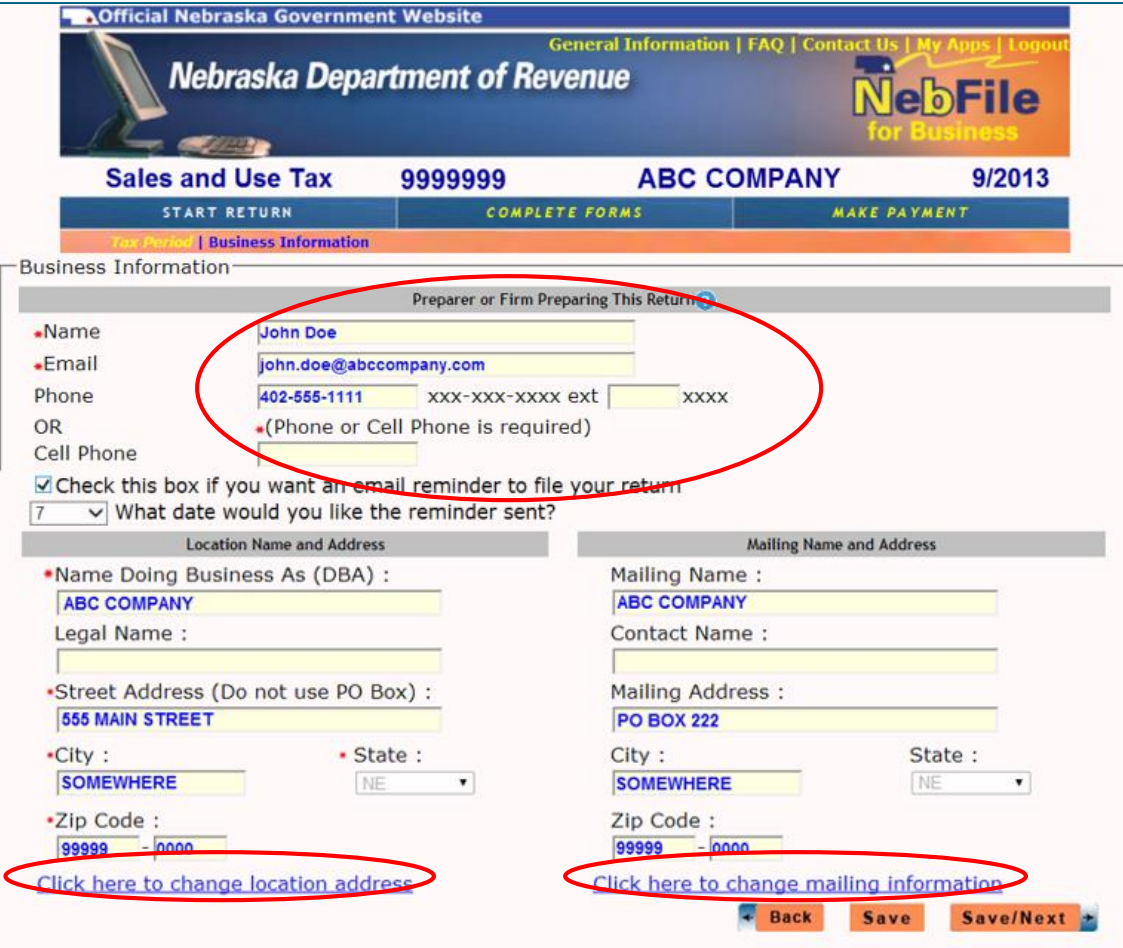

- Tax preparer information is required when e-filing Form 10.
- If your location and/or mailing information has changed, click on the "**blue** links" to update our records.

**E**

**M**

**O**

**N**

**S**

**T**

**R**

**A**

**T**

**I**

**O**

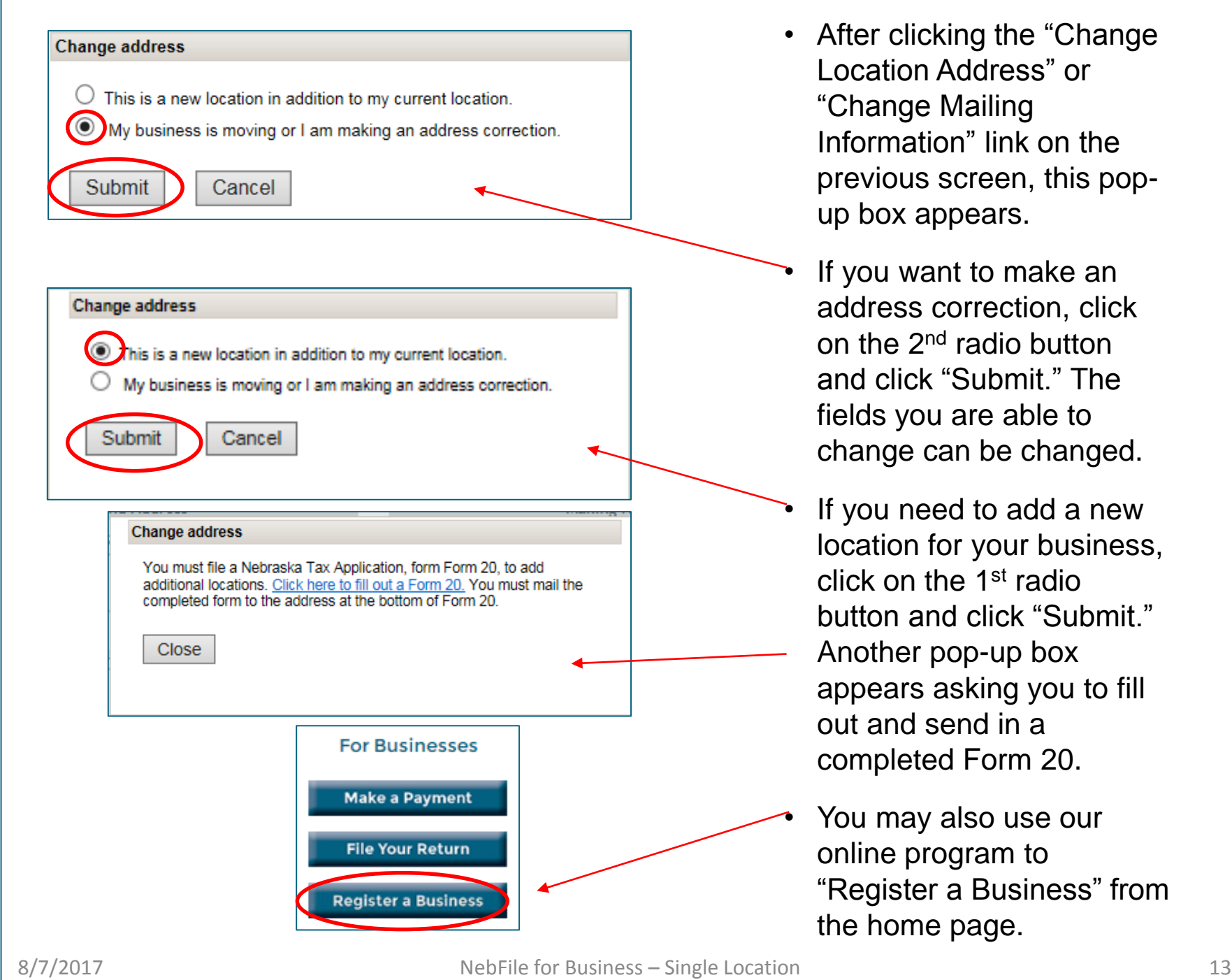

- Location Address" or "Change Mailing Information" link on the previous screen, this pop up box appears.
- If you want to make an address correction, click on the 2nd radio button and click "Submit." The fields you are able to change can be changed.
	- If you need to add a new location for your business, click on the 1st radio button and click "Submit." Another pop -up box appears asking you to fill out and send in a completed Form 20.
	- You may also use our online program to "Register a Business" from the home page.

F

M

O

N

S

**EMONSTRATION**

R

A

т

 $\mathbf \Omega$ 

N

Τ

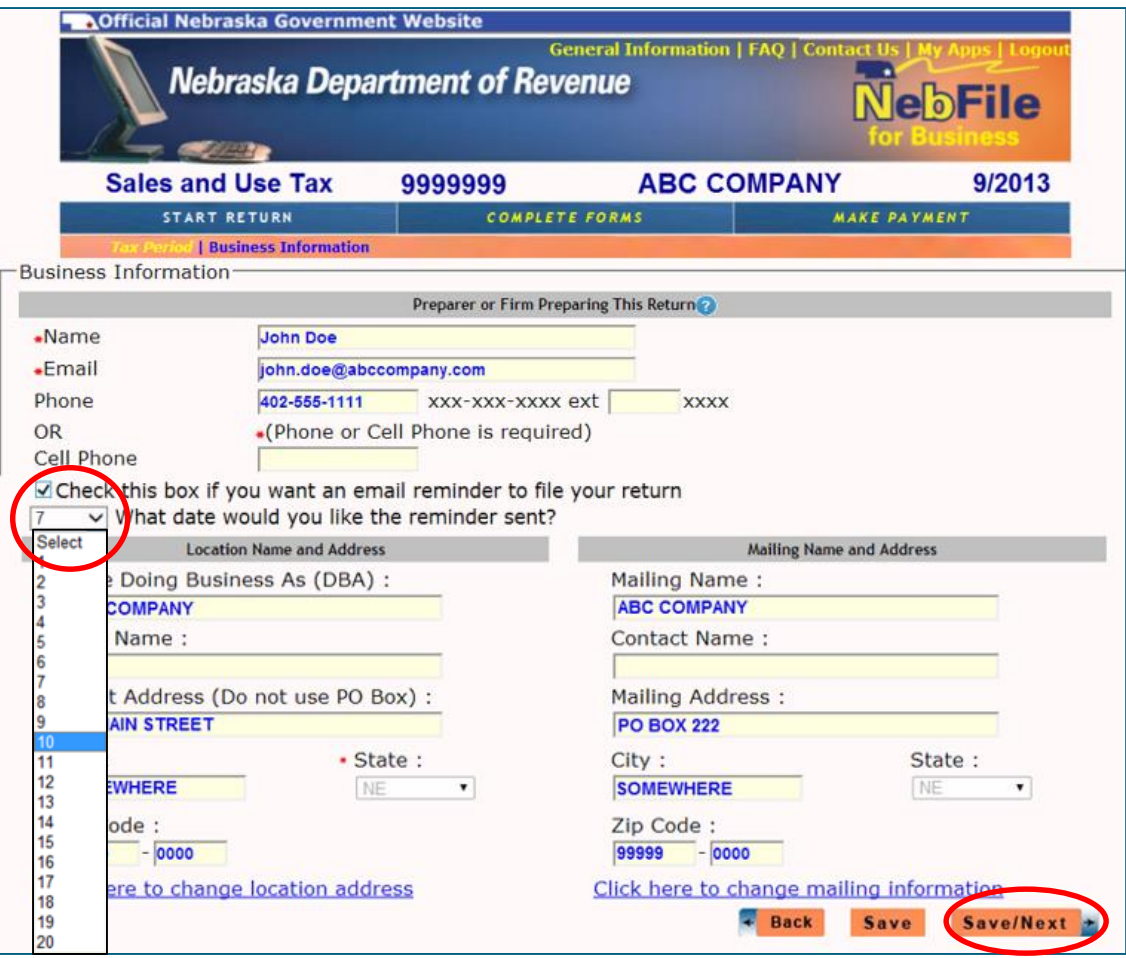

- To have an e-filing reminder sent to the e-mail address shown above, check the box and select a date.
- The e-mail will be sent before the next return is due.
- Paper returns will no longer be mailed to you once you have e-filed.
- Click on the "Save/Next" button to continue.

**E**

**M**

**O**

**N**

**S**

**T**

**R**

**A**

**T**

**I**

**O**

**N**

8/7/2017 NebFile for Business – Single Location 14

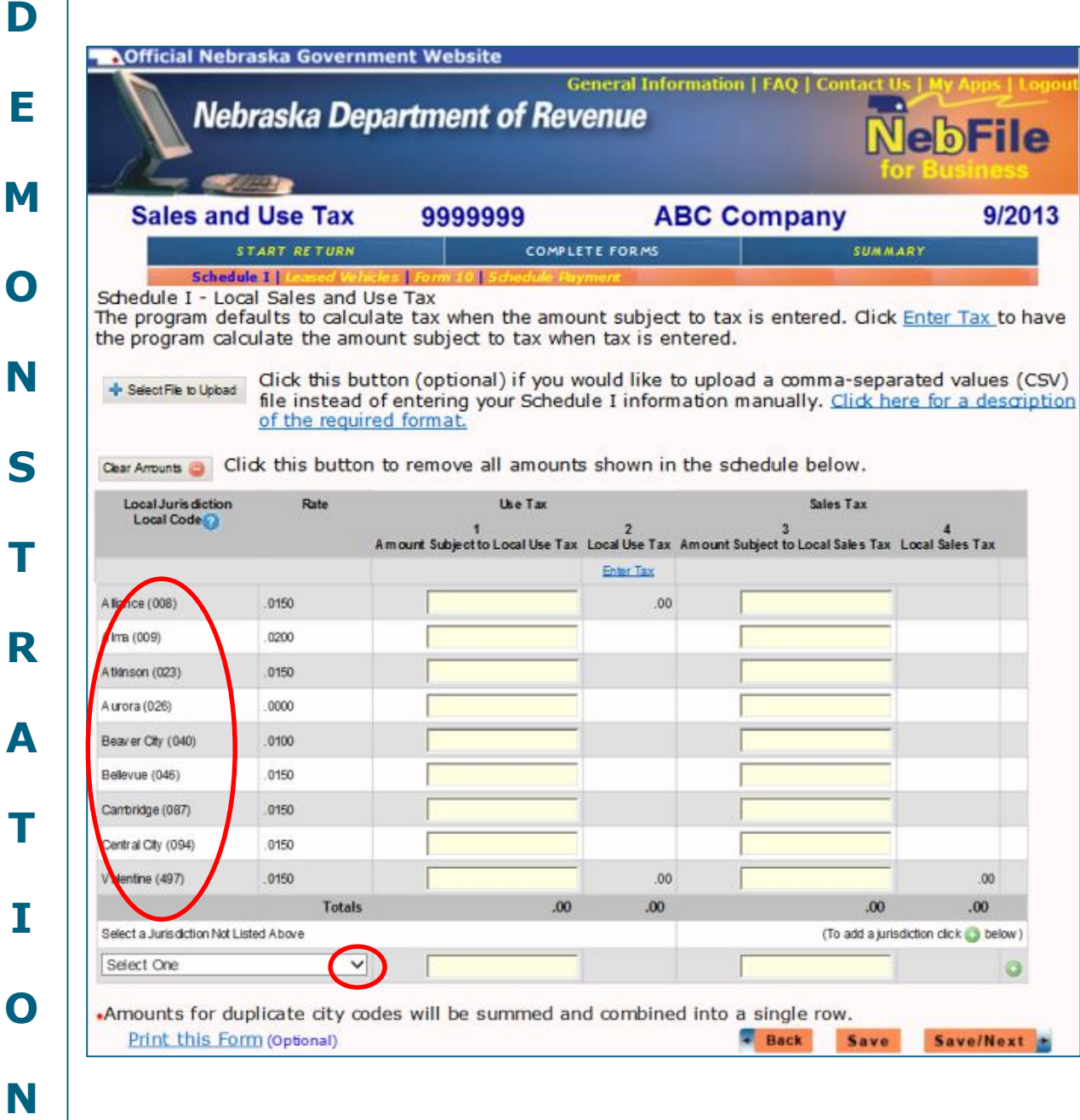

- This screen is Form 10, Schedule I to report sales and use taxes collected for cities/jurisdictions throughout Nebraska.
- Jurisdictions you have reported collecting sales tax for within the last 12 months will be shown. If one is shown that you have not collected tax for during this tax period, leave that row blank.
- To add additional jurisdictions, click on the down arrow and start typing the jurisdiction name .

Τ

Т

I

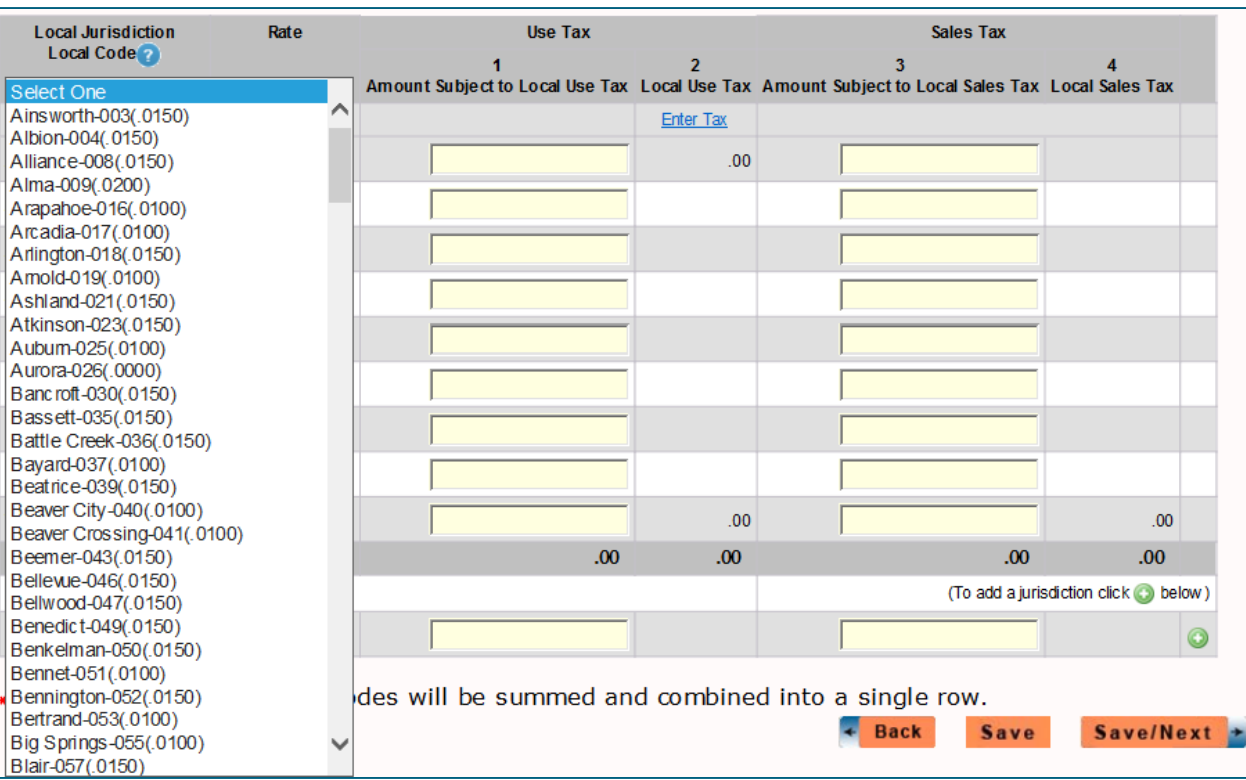

- An alphabetical listing of all the cities/jurisdictions which have a local sales tax rate appear.
- Click on one that you would like to add to your list.

**E**

**M**

**O**

**N**

**S**

**T**

**R**

**A**

**T**

**I**

**O**

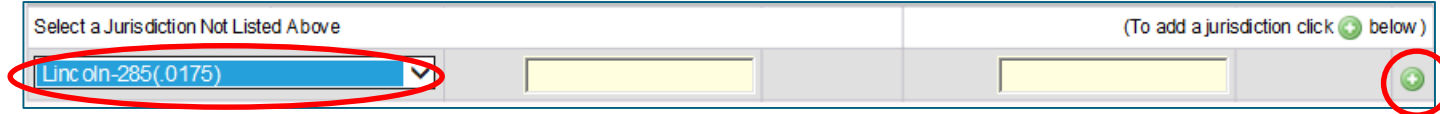

• Once you have chosen a jurisdiction to add, click on the **o** icon.

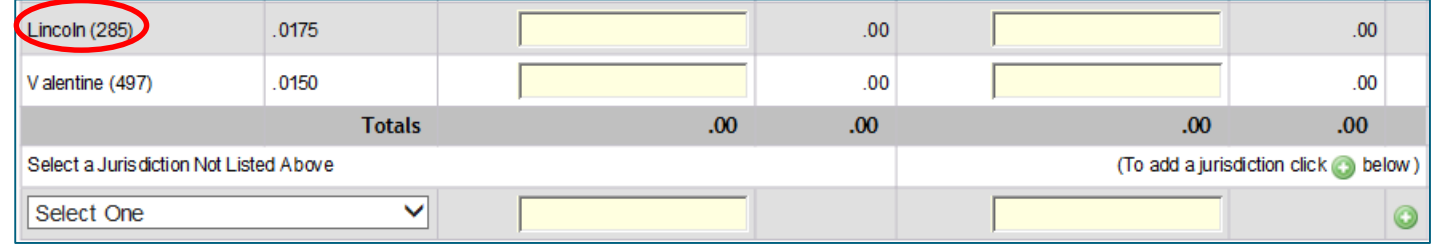

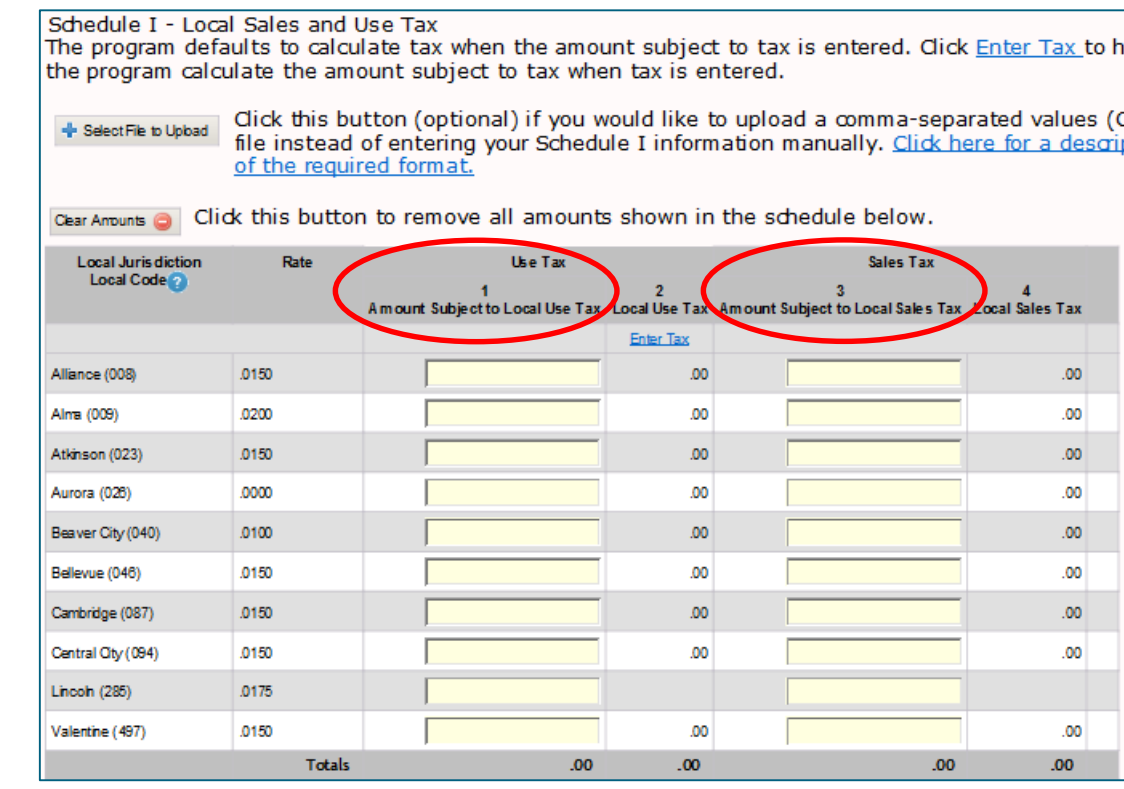

- The program defaults to enter the Amount Subject to Local Tax, and then calculates the tax automatically.
- Be sure to enter the amounts of sales in the correct columns notice that the Amount Subject to Local **Use Tax** (net taxable sales for each jurisdiction) is on the left side, and the Amount Subject to Local **Sales Tax** is on the right.

**E**

**M**

**O**

**N**

**S**

**T**

**R**

**A**

**T**

**I**

**O**

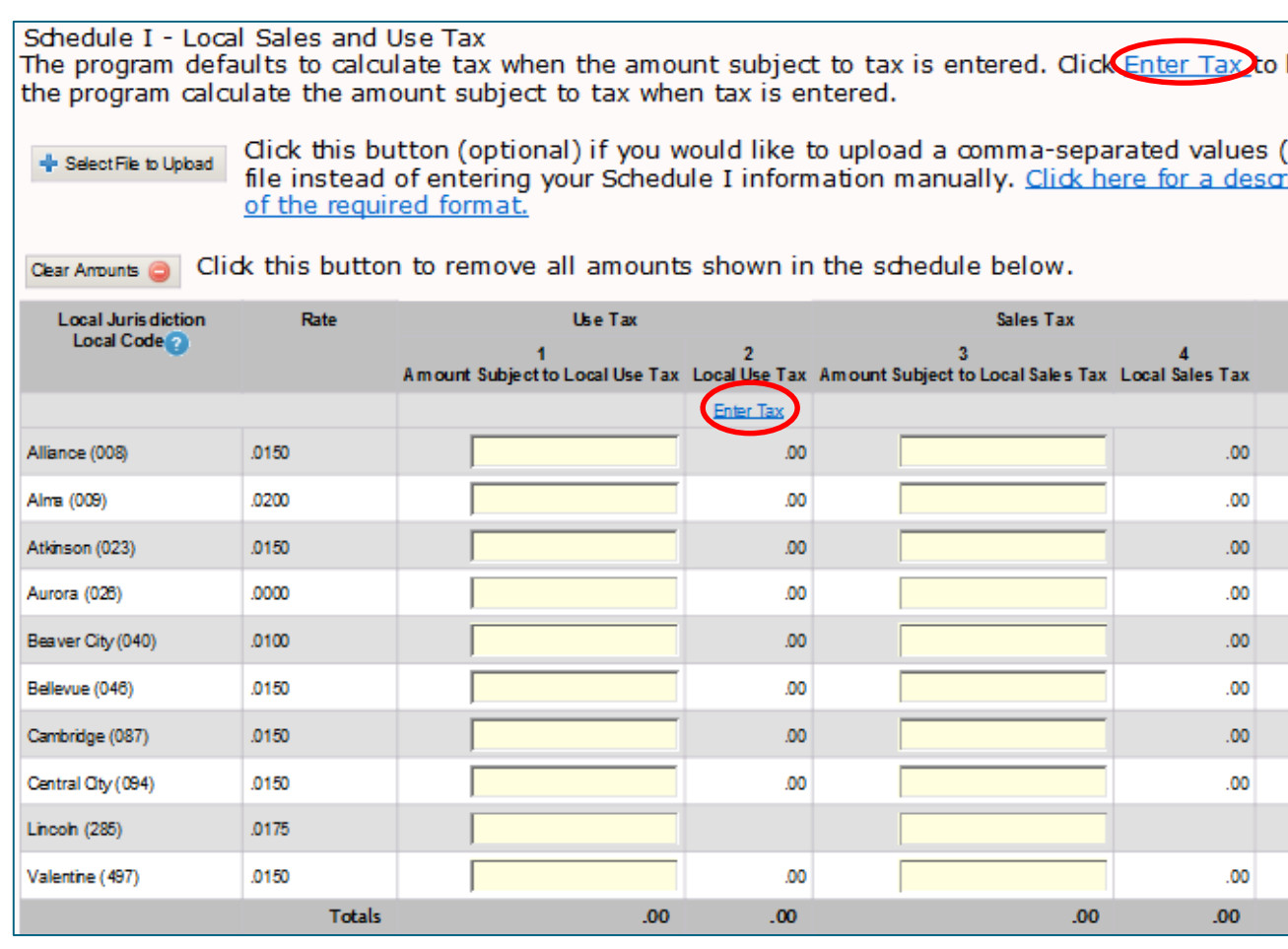

• Click on either of the "Enter Tax" links to be able to enter the actual local sales and use tax amounts you collected for each jurisdiction.

**D**

**E**

**M**

**O**

**N**

**S**

**T**

**R**

**A**

**T**

**I**

**O**

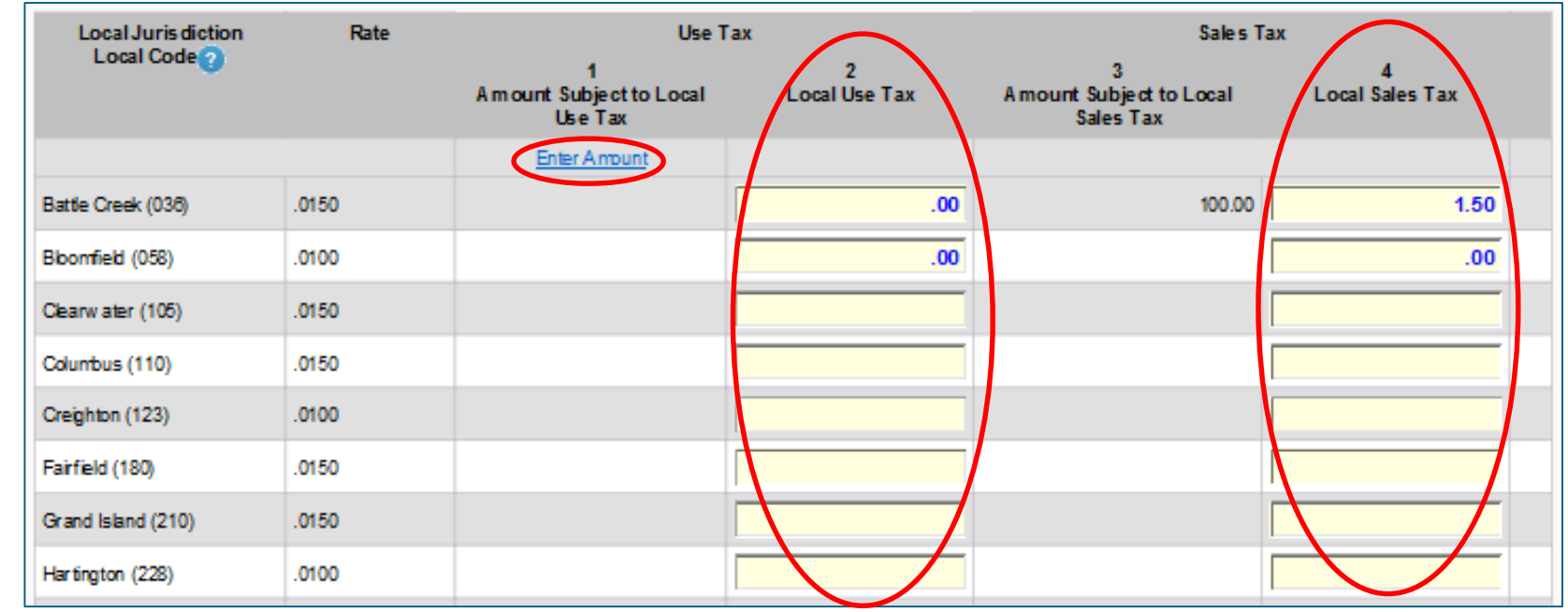

- Enter amount of local sales and use tax collected.
- If you decide you would like to enter the amount subject to tax, click on the "Enter Amount" link to switch back to the default.

**E**

**M**

**O**

**N**

**S**

**T**

**R**

**A**

**T**

**I**

**O**

**D E M O N S**

**T**

**R**

**A**

**T**

**I**

**O**

**N**

#### Select File to Upload

Click this button (optional) if you would like to upload a comma-separated values (CSV) file instead of entering your Schedule I information manually. Click here for a description of the required format.

#### **Help**

#### **Upload File Format**

The file you upload must be in a comma-separated values (CSV) format. The csv file must contain three fields per line: a three-digit local jurisdiction code, an amount of local use tax, and an amount of local sales tax.

#### Click here for a list of local jurisdiction codes.

In the following sample there are records for Omaha, Lincoln, and Grand Island. Omaha has \$0.00 local use tax and \$100.00 local sales tax. Lincoln has \$10.01 local use tax and \$2,000.00 local sales tax. Grand Island has \$2,000.02 local use tax and \$0.00 local sales tax.

365.0.100 285.10.01.2000 210,2000.02,0

• Click on the description link for helpful information on how to upload a file to this Schedule I screen.

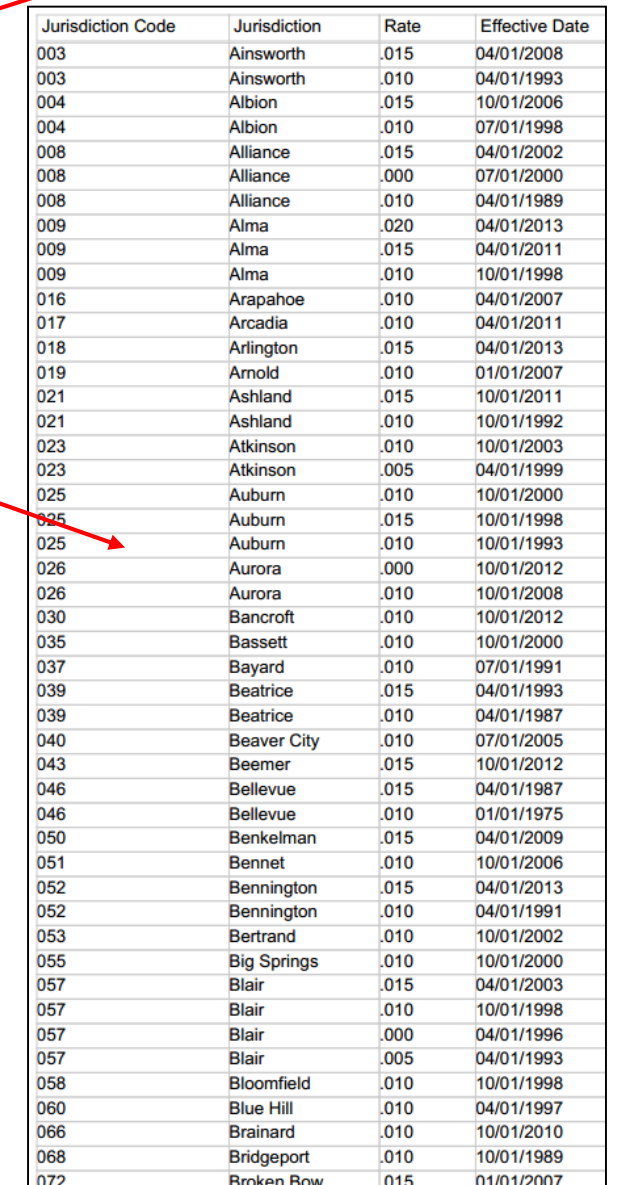

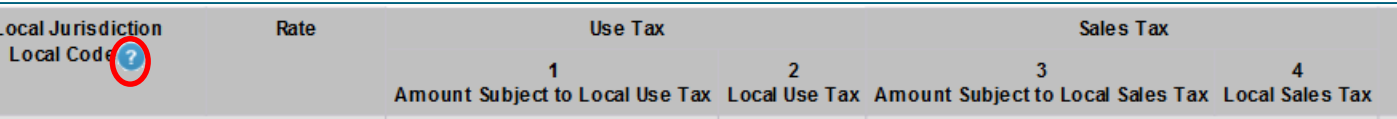

#### **Help**

#### **Local Code**

#### Schedule I - Local Sales and Use Tax

The Schedule I will display all cities/counties (jurisdictions) you have reported sales and use tax in during the previous 12 months. If you have not collected tax for a jurisdiction shown, simply leave that line blank.

Additional jurisdictions may be added to the list by using the "Select a Jurisdiction Not Listed Above" line. Select a jurisdiction using the drop down box or by typing the name of the jurisdiction in the selection box. Enter the applicable amounts and click on the icon (green circle displaying a plus sign) at the end of the line to add the jurisdiction to your list. Caution: If you navigate away from this page without clicking this icon, information for this jurisdiction will be lost.

Entering amounts on Schedule I-You may enter either the amount subject to local tax or the actual tax collected/owed. The amounts not entered will be calculated and the columns totaled. The program defaults to enter the amount subject to tax. If you would like to enter the actual tax amount, click on the blue "Enter Tax" link. The totals will be transferred to the Form 10

Page Features-Schedule I features the ability to hover (position the mouse cursor) over the rate and additional rate information will be displayed.

**Dial-up-**To view or save calculated amounts, click the calculate and update button. All errors on a page must be resolved before you can save. Logging out without saving will cause any unsaved information on the return to be lost.

Broadband-Amounts will automatically calculate once you leave an entered field. All errors on a page must be resolved before you can save. The save button is used to save information before logging out when leaving a return before filing is complete. Logging out without saving will cause any unsaved information on the return to be lost

 $\cdot$  Click on the  $\bullet$  icon for more information on Local Codes and how to fill out the table.

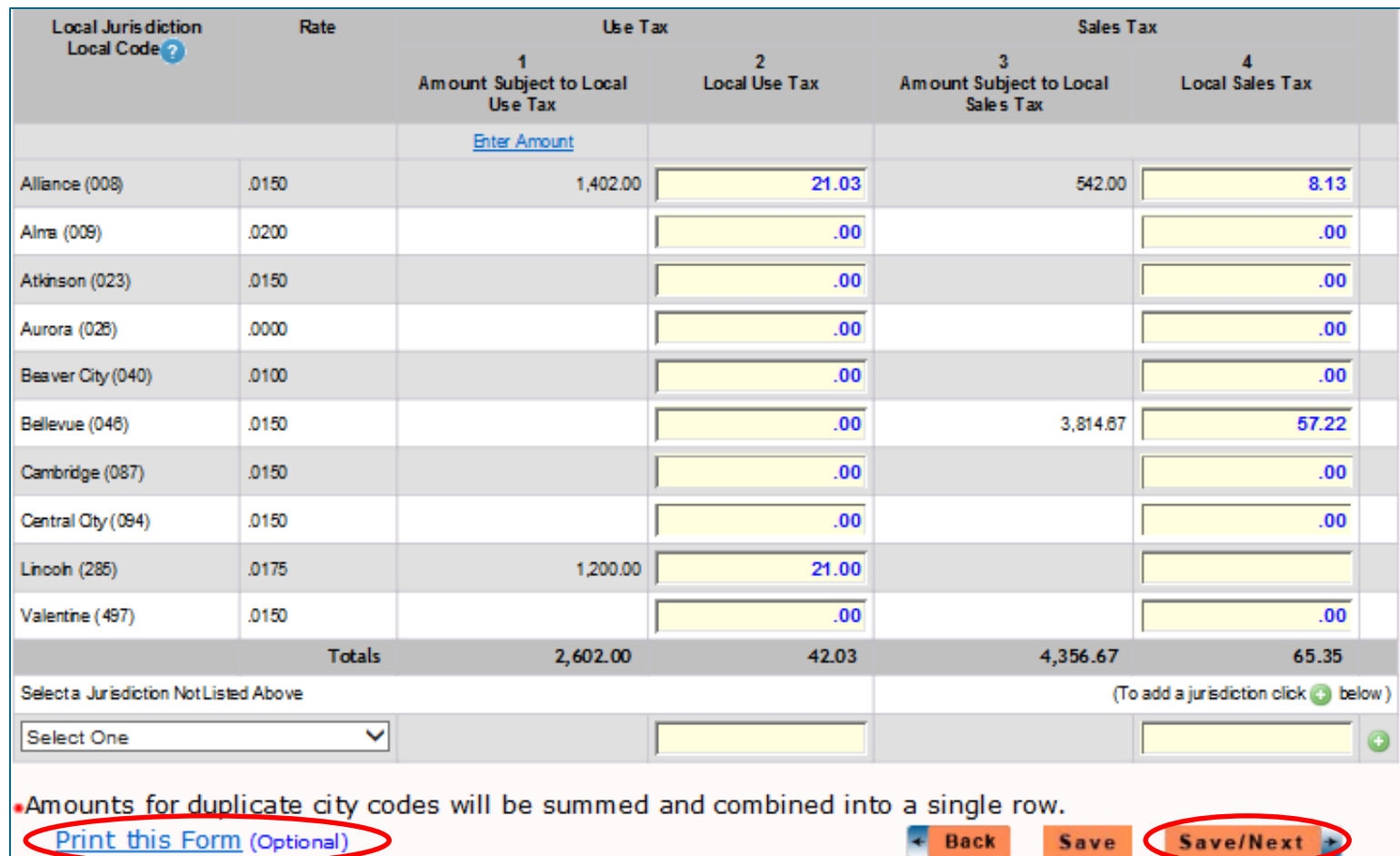

• Once you have entered all the amounts in the table, you may print a sample Form 10, Schedule I of what you have entered.

**D**

**E**

**M**

**O**

**N**

**S**

**T**

**R**

**A**

**T**

**I**

**O**

**N**

Do you want to open or save Schedule1.pdf from ndr-efs-tpa-test.ne.gov?

**FORM** .<br>raska Department of NEBRASKA SCHEDULE I - Local Sales and Use **REVENUE** 10 **Tax Period** Name as Shown on form Nebr. I.D. Number ABC COMPANY 99999 5/2017 Code **Use Tax** City Rate **Sales Tax**  $0.00$ **Battle Creek** 036 0.0150 1.50 1 Total of amounts entered in Use Tax column  $\blacktriangleleft$  $0.00$  $\overline{2}$ 2 Total of amounts entered in Sales Tax column (Line 6, Form 10) . . . . . . . . . . . 1.50 NEBRASKA SCHEDULE I - MVL, ATV, UTV, and Motorboat Leases or Rentals To be completed by retailers who are leasing (1) motor vehicles to others for periods of more than 31 days; (2) ATVs or UTVs: or (3) motorboats or motorized personal watercraft. 1 Enter the amount of state sales tax included on Form 10, line 3, that was reported on long-term leases (more than 31 days) of motor vehicles (see instructions). . . . . . . . . 2 Enter the amount of state sales tax included on Form 10, line 3, that was reported on all leases or rentals of all-terrain and utility-type vehicles (see instructions). . . . . . . . . 3 Enter the amount of state sales tax included on Form 10, line 3, that was reported on all leases  $\frac{1}{3}$ or rentals of motorboats and motorized personal watercraft (see

• You may open or save the Schedule I PDF document.

Save

Cancel

 $\times$ 

Open

• Close the window once you are done with this document.

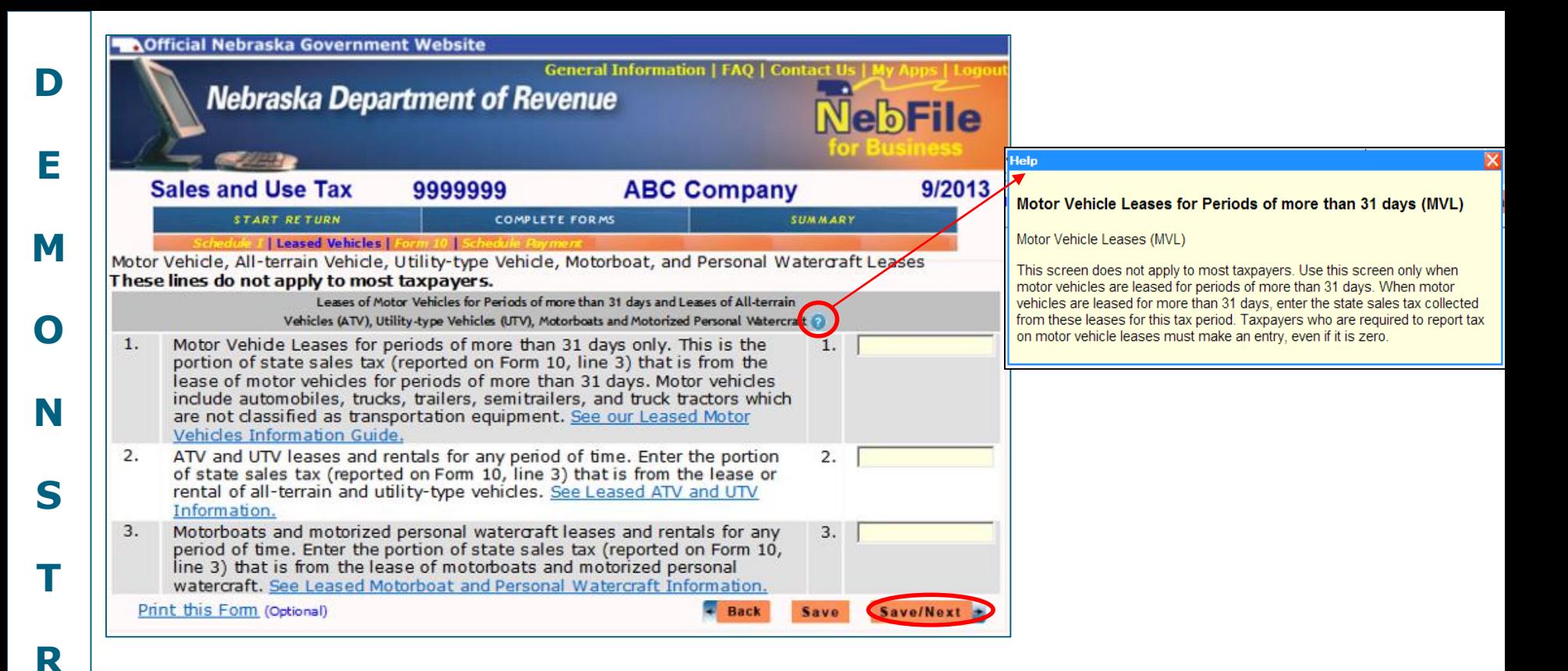

## **The motor vehicle leases information does not apply to most taxpayers.**

- It is not necessary to make an entry on this page unless you lease motor vehicles to others for periods of more than 31 days.
- If there are records to show that you lease motor vehicles to others for periods of more than 31 days, you are required to make an entry on this page, even if you have nothing to report for this processing period.
- Click the "Save/Next" button.

**A**

**T**

**I**

**O**

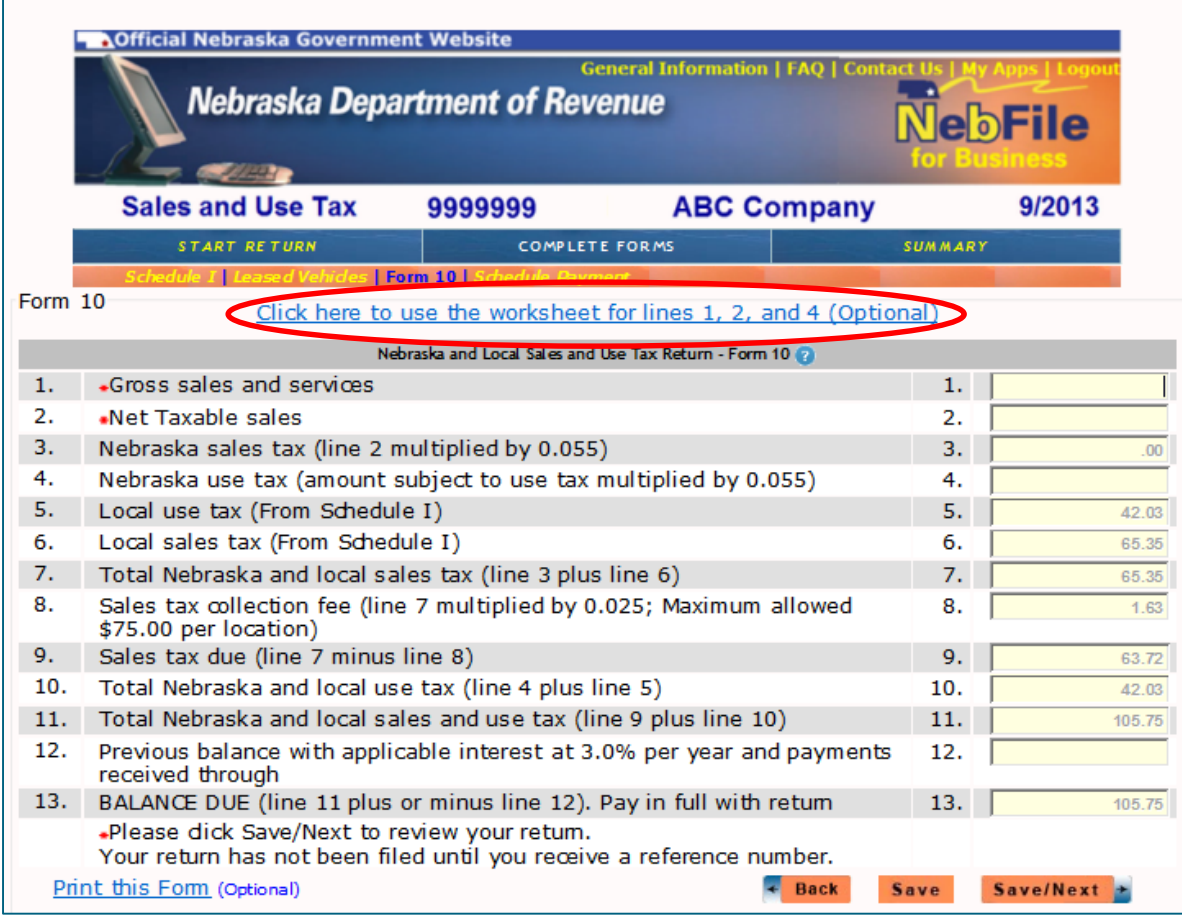

- All of the Schedule I information you entered on previous screens appears here on this Form 10 screen. Lines 1, 2, and 4 are lines that you enter on this screen. To make changes to the items shown in **grey**, you must go back to the appropriate Schedule.
- You may enter this information yourself, or use the Worksheet to help you calculate these amounts.

**E**

**M**

**O**

**N**

**S**

**T**

**R**

**A**

**T**

**I**

**O**

**N**

8/7/2017 NebFile for Business – Single Location 26

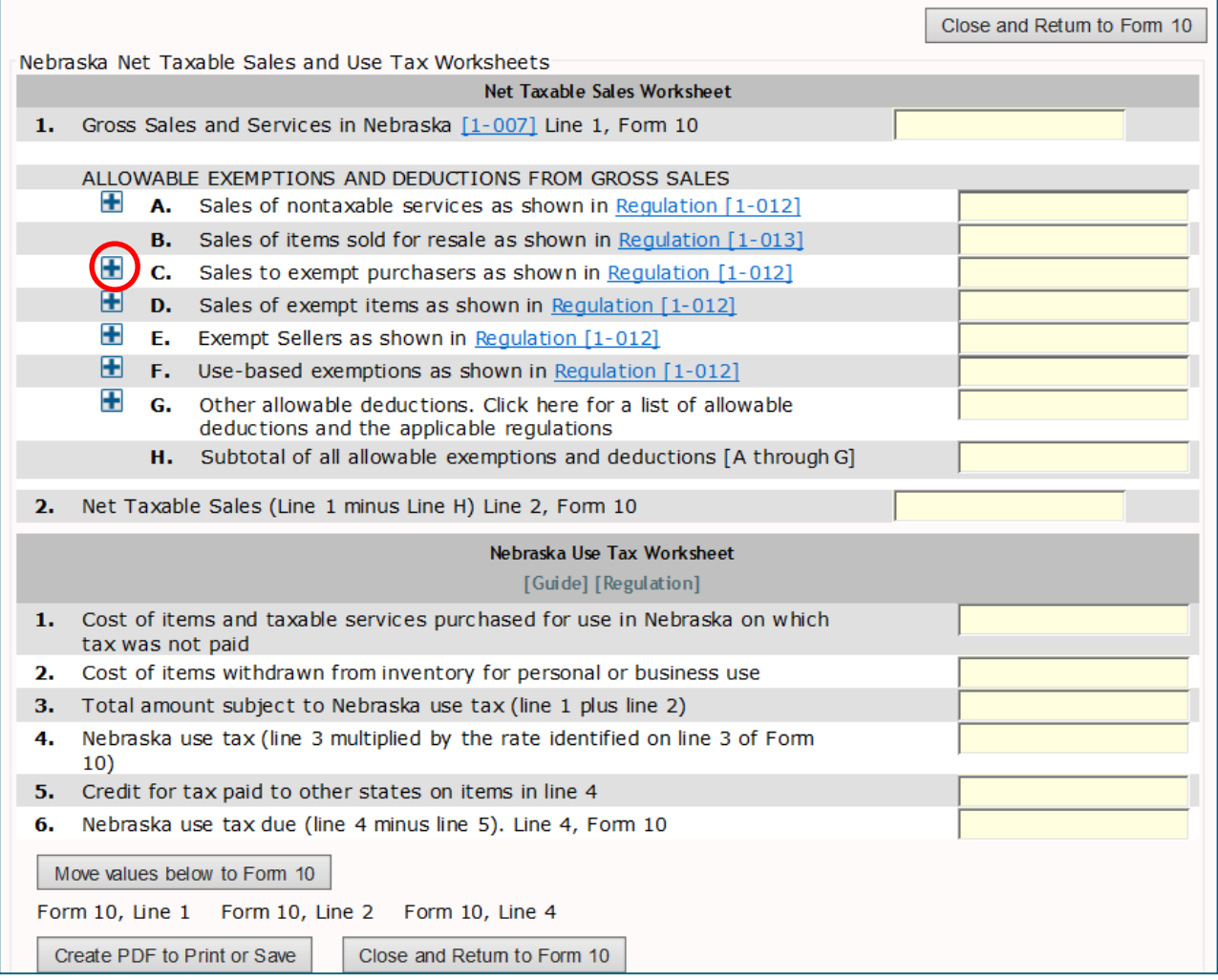

- The worksheet is in two parts: Net Taxable Sales Tax, and Nebraska Use Tax.
- Click on the **H** icons to display additional information and links to more specific regulations and guides (see the next slide).

**E**

**M**

**O**

**N**

**S**

**T**

**R**

**A**

**T**

**I**

**O**

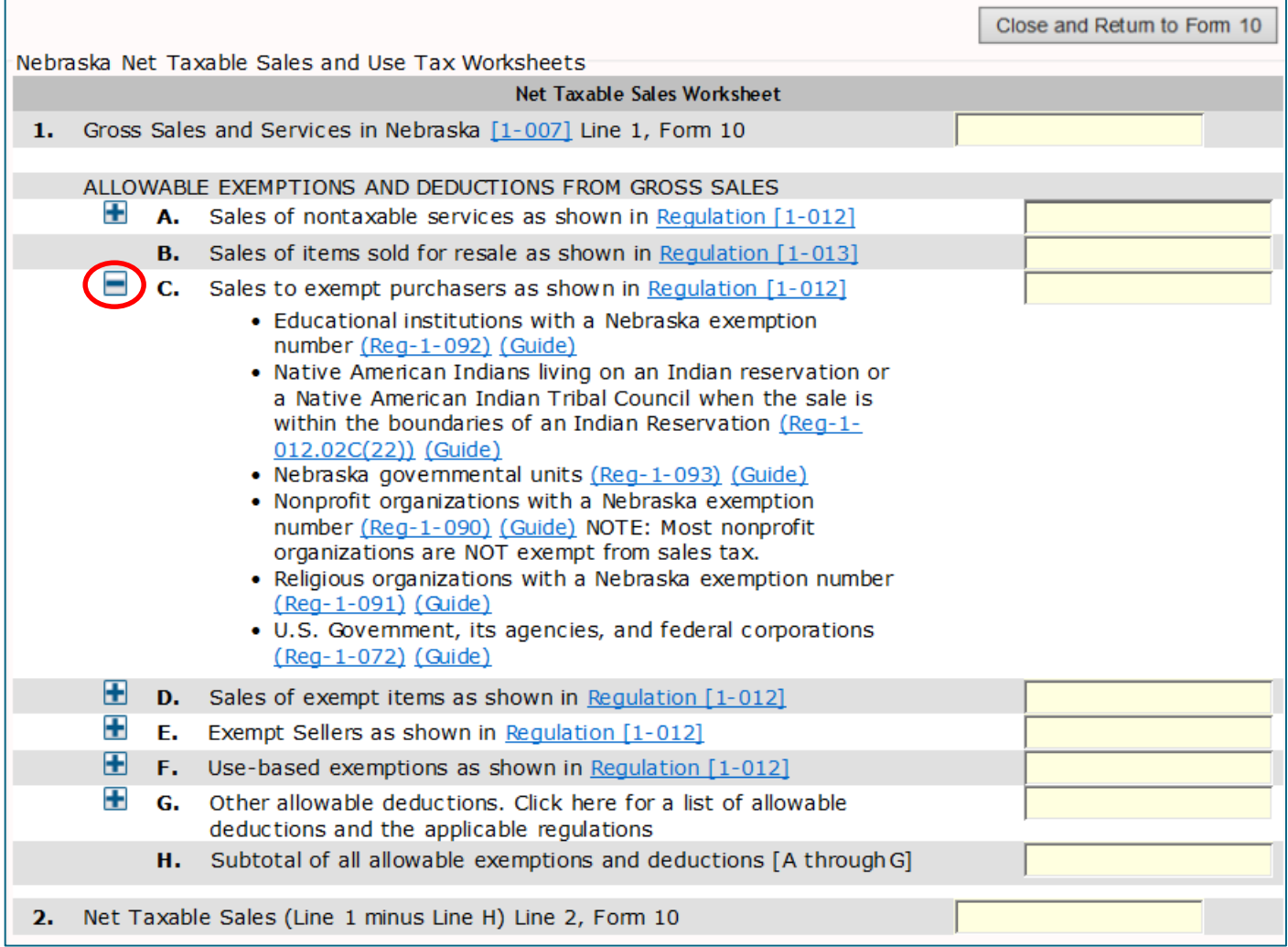

- Click on the  $\blacksquare$  icon to collapse down the detailed information shown.
- When you are done with the worksheet, click on the "Close and Return to Form 10" button.

**E**

**M**

**O**

**N**

**S**

**T**

**R**

**A**

**T**

**I**

**O**

**N**

8/7/2017 NebFile for Business – Single Location 28

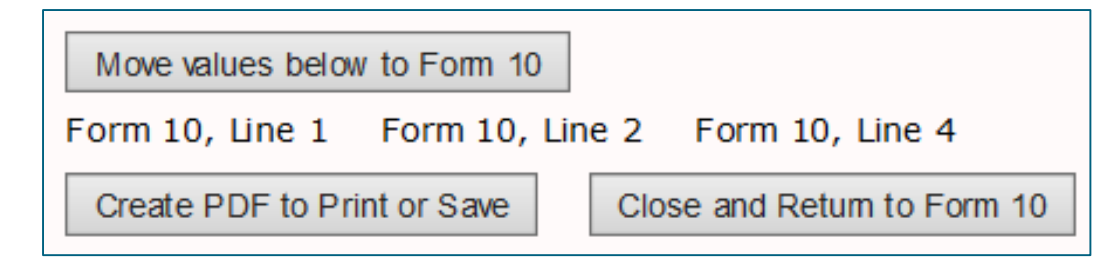

- At the bottom of the worksheet, you may:
	- o Move the values entered on the worksheet to lines 1, 2, and 4 of Form 10 by clicking the "Move values below to Form 10" button;
	- o Print or save the worksheet; or
	- $\circ$  Choose to close the worksheet and return to Form 10 without moving the entered values.

**NOTE:** To retain a copy of this worksheet, you must **print or save from this screen**. It will not be available at the end of filing.

**D**

**E**

**M**

**O**

**N**

**S**

**T**

**R**

**A**

**T**

**I**

**O**

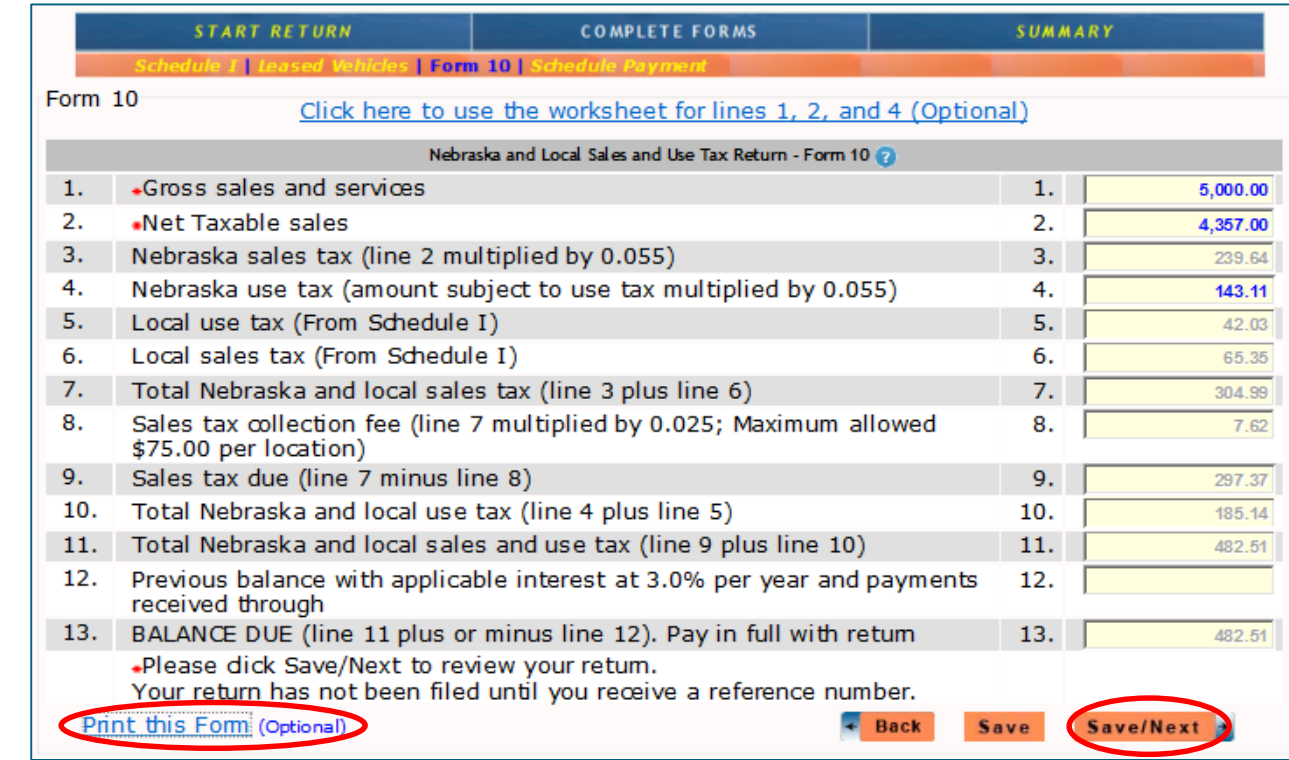

- Enter your total gross sales and services on line 1.
- Enter the total Amount Subject to state and local **Sales Tax** on line 2. The line 3 amount is automatically calculated.
- From Schedule I, multiply the total Amount Subject to state **Use Tax** by 0.55 and enter the result on line 4.
- You have not submitted your return at this time. You will have an opportunity to print the completed Form 10 after receiving your reference number.
- When you are finished, click on the "Save/Next" button.

**E**

**M**

**O**

**N**

**S**

**T**

**R**

**A**

**T**

**I**

**O**

**N**

8/7/2017 NebFile for Business – Single Location 30

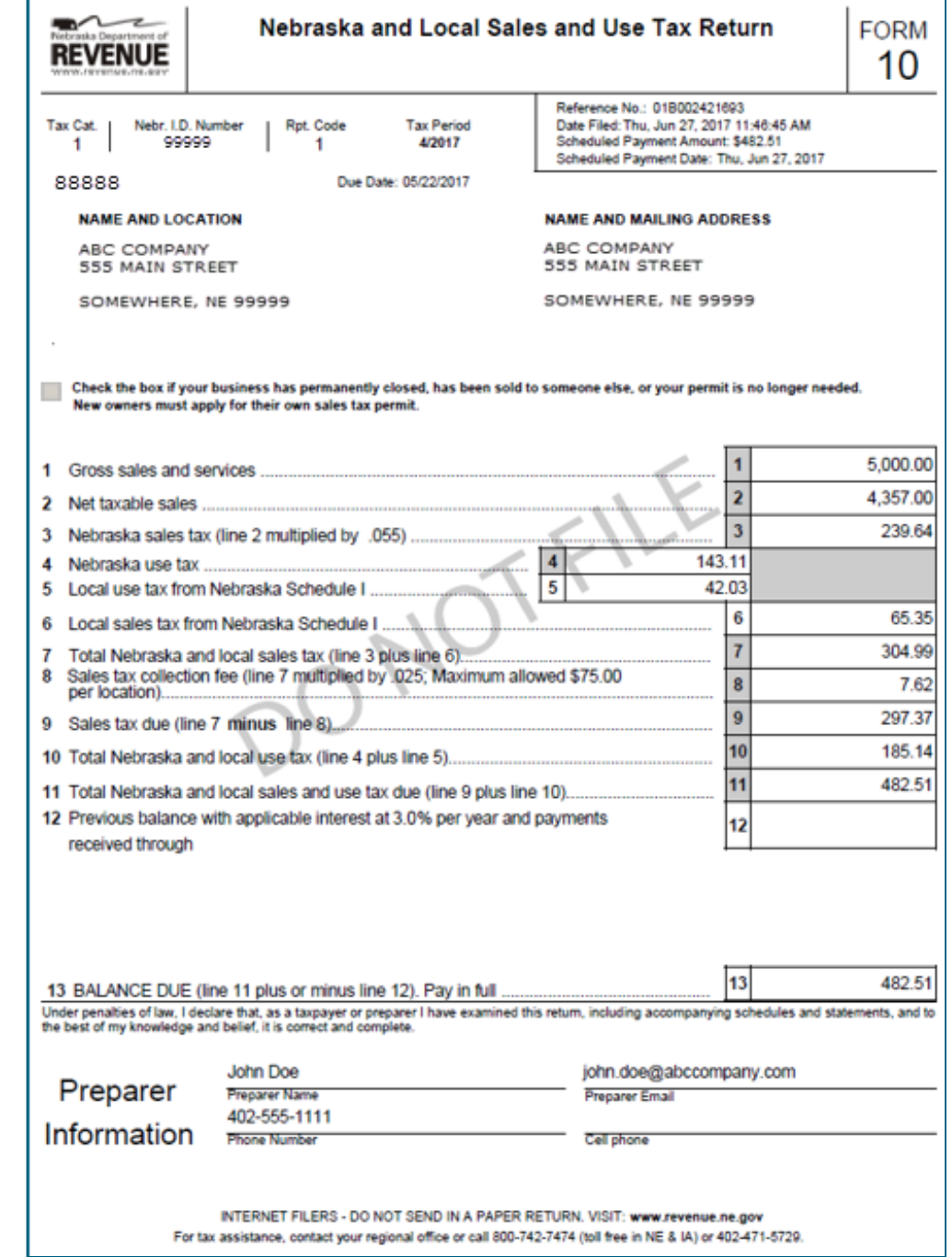

E

M

 $\bullet$ 

N

S

**EMONSTRATION**

R

A

T

I

 $\bullet$ 

N

T

8/7/2017 NebFile for Business – Single Location 31

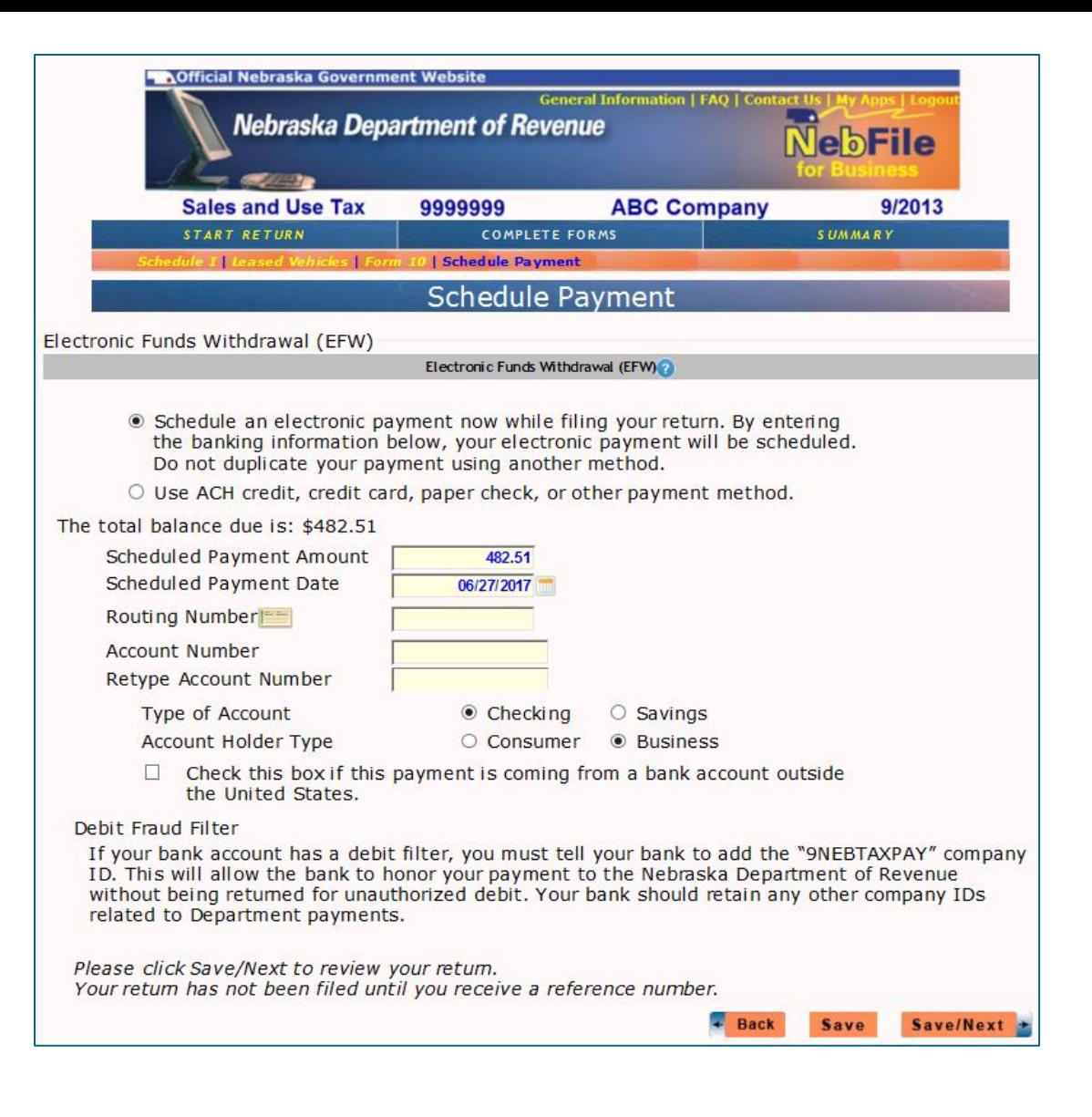

• You have now completed the Form 10 information and may pay your total balance due from this EFW screen.

**D**

**E**

**M**

**O**

**N**

**S**

**T**

**R**

**A**

**T**

**I**

**O**

Electronic Funds Withdrawal (EFW)

◉ \$chedule an electronic payment now while filing your return. By entering the banking information below, your electronic payment will be scheduled. Do not duplicate your payment using another method.

O Use ACH credit, credit card, paper check, or other payment method.

- The system defaults to you paying the amount of taxes that are due during this session. You can change the amount you are paying and the date you pay on this screen.
- If you would like to pay using some other method, click on the "Use ACH credit, etc." button. All payment information is cleared from the yellow boxes.

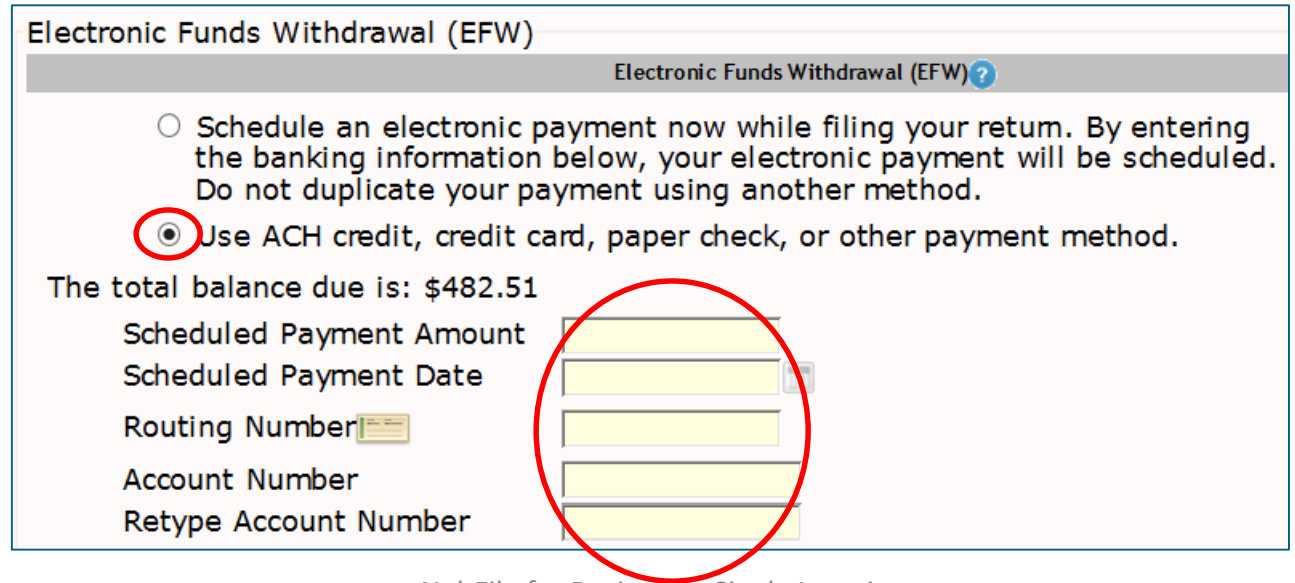

**D**

**E**

**M**

**O**

**N**

**S**

**T**

**R**

**A**

**T**

**I**

**O**

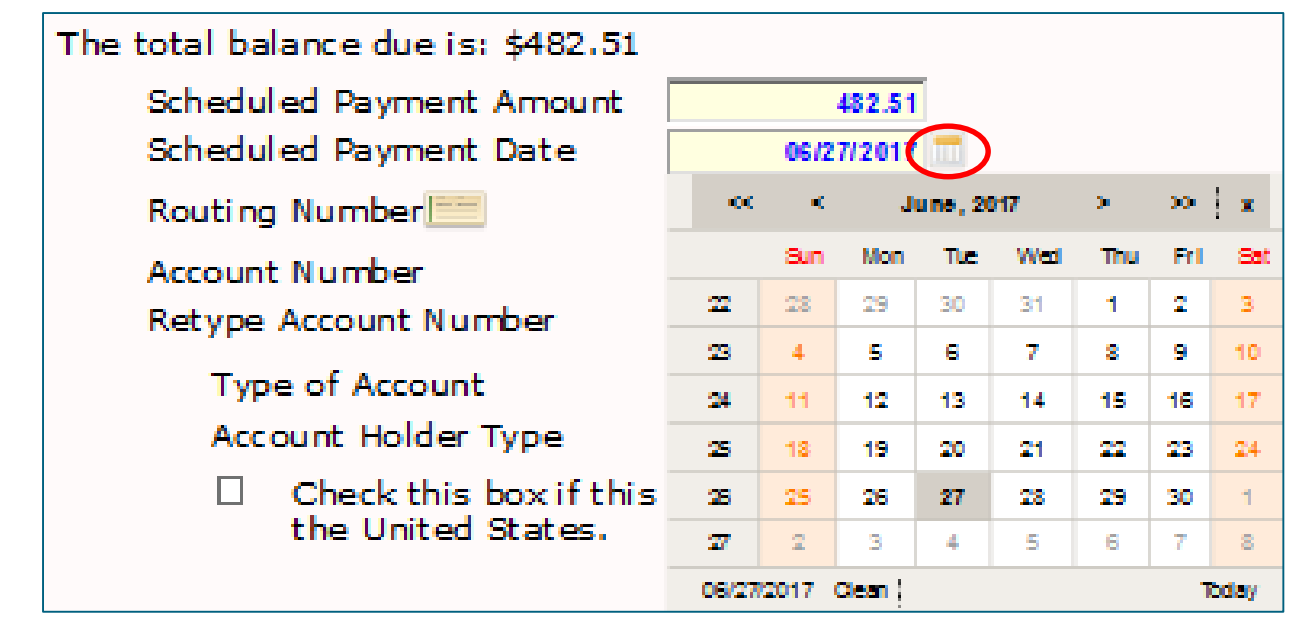

- The program automatically selects today's date.
- If you would like to pick another date, click the icon, and click on the date in the calendar.
- Greyed out dates are not available to make your payment.

**E**

**M**

**O**

**N**

**S**

**T**

**R**

**A**

**T**

**I**

**O**

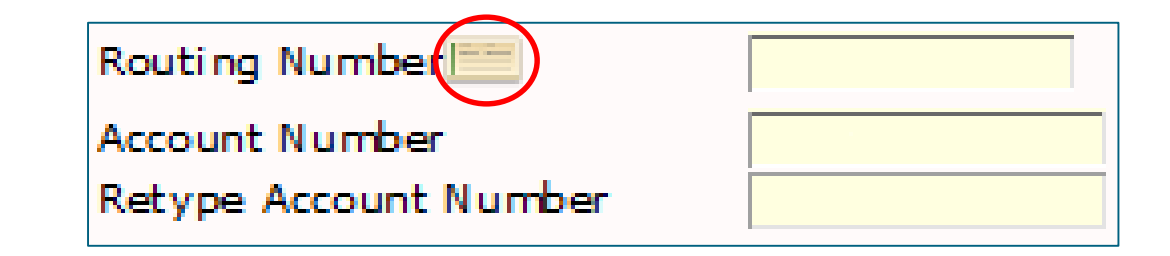

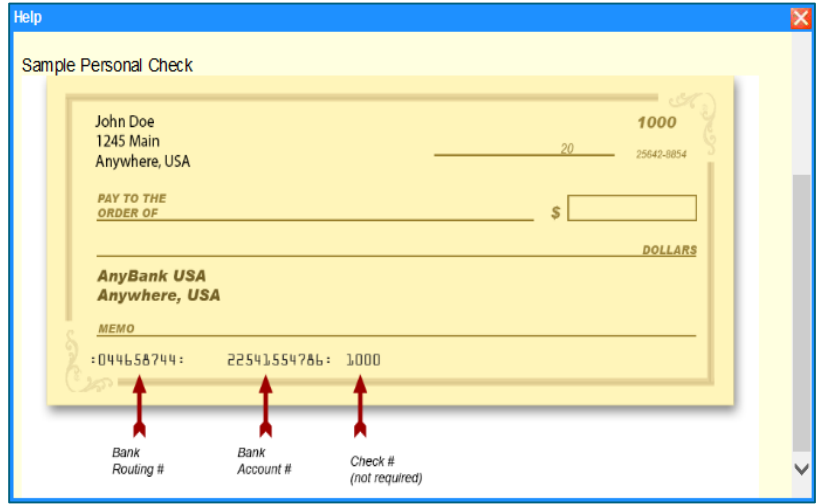

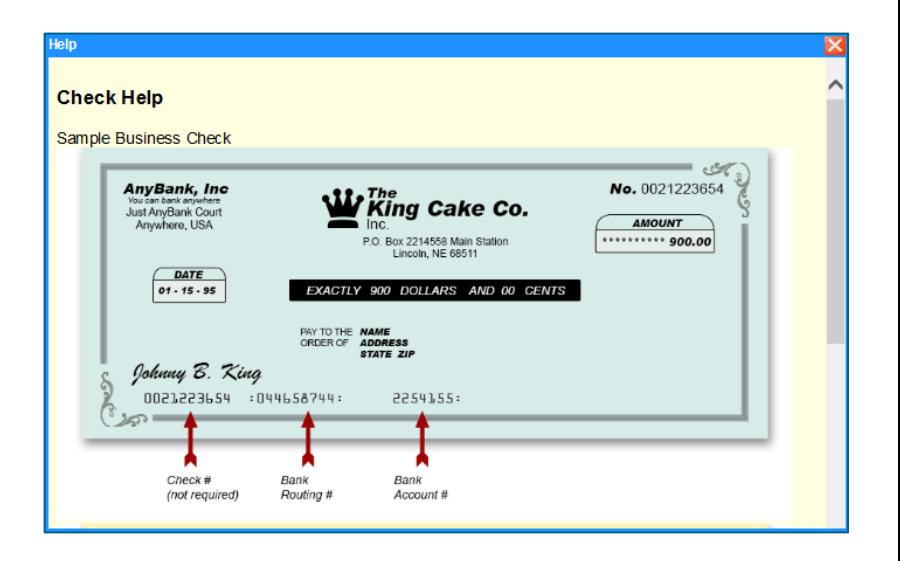

• By clicking on the  $\|\cdot\|$  icon, sample business and personal checks are displayed showing where to get the routing and account numbers for your bank.

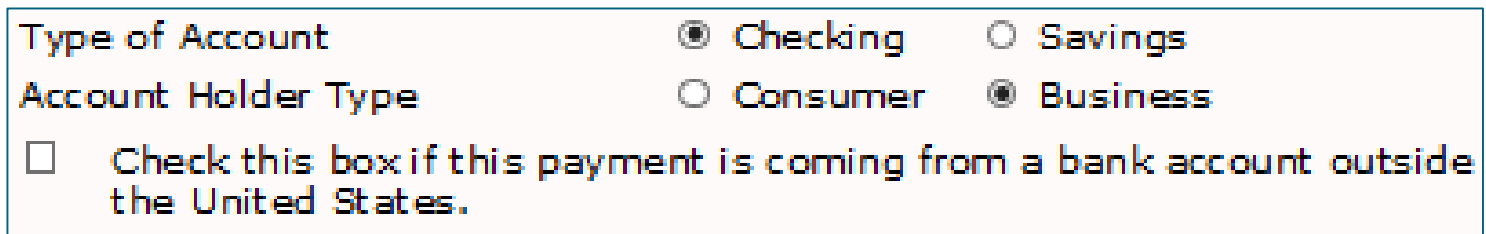

- The program assumes your account is a checking account. You may change it to a savings account by clicking the other radio button.
- Check the box if your bank account is outside of the United States. If so, you will not be able to make a payment from this account.

**E**

**M**

**O**

**N**

**S**

**T**

**R**

**A**

**T**

**I**

**O**

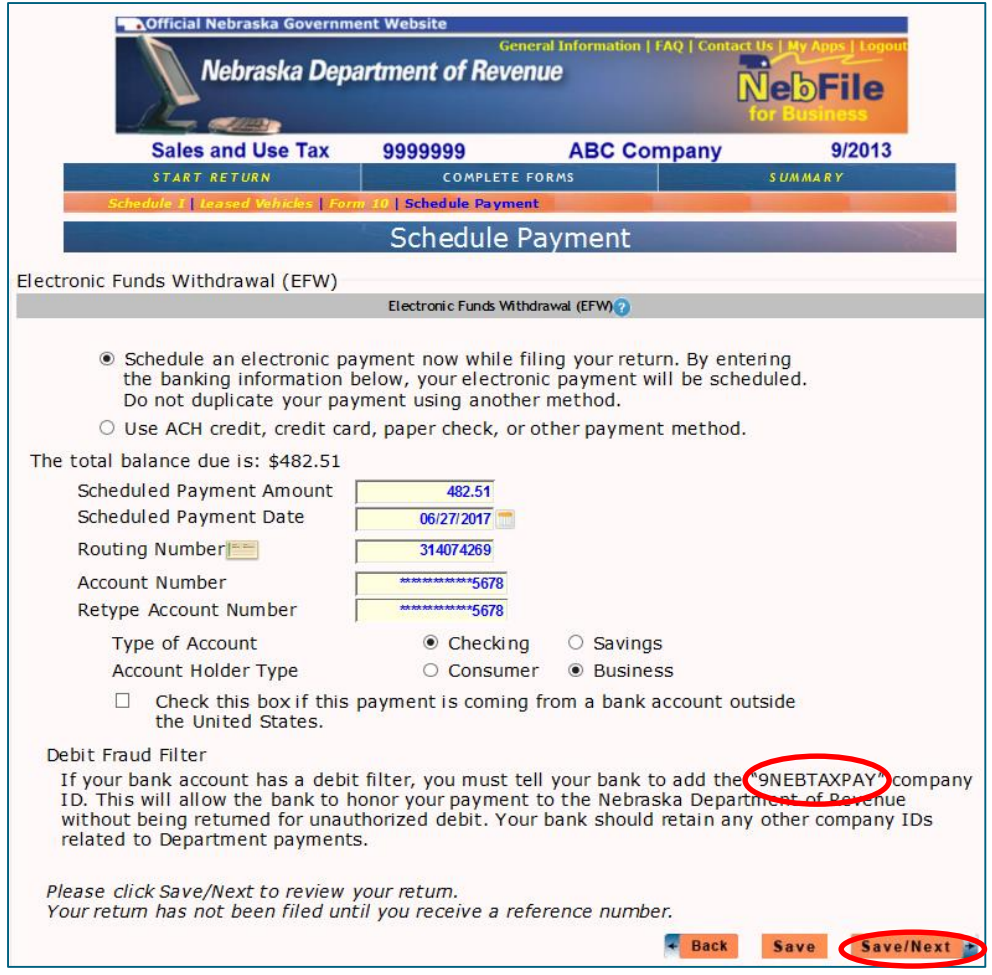

- Be sure that you (or your tax preparer) have added the Nebraska Department of Revenue's company ID so that your bank will allow a debit from your account to pay your sales and use tax balance.
- When you are finished entering your payment information, click on the "Save/Next" button.

**E**

**M**

**O**

**N**

**S**

**T**

**R**

**A**

**T**

**I**

**O**

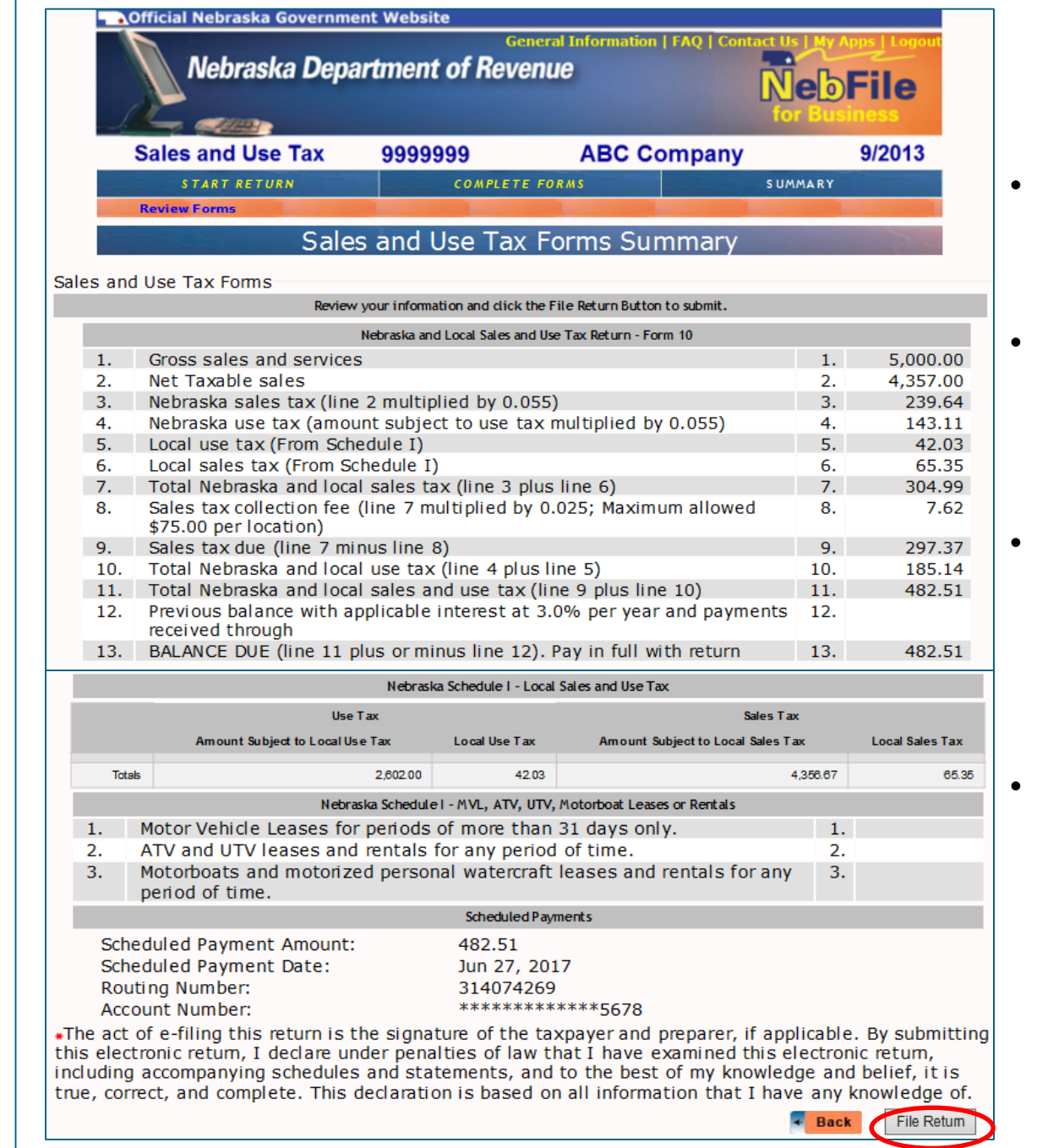

- Once the "File Return" button is clicked, your return has been filed.
- Changes may be made to the return and the payment may be cancelled until the due date.
- If you make changes to a filed return, you must click the "File Return" button again to receive a new reference number.
- After the due date, no changes can be made to a filed return using this program. You must file a paper Form 10 to amend.

Е

M

 $\mathbf O$ 

N

S

**EMONSTRATION**

R

A

Τ

I

O

N

т

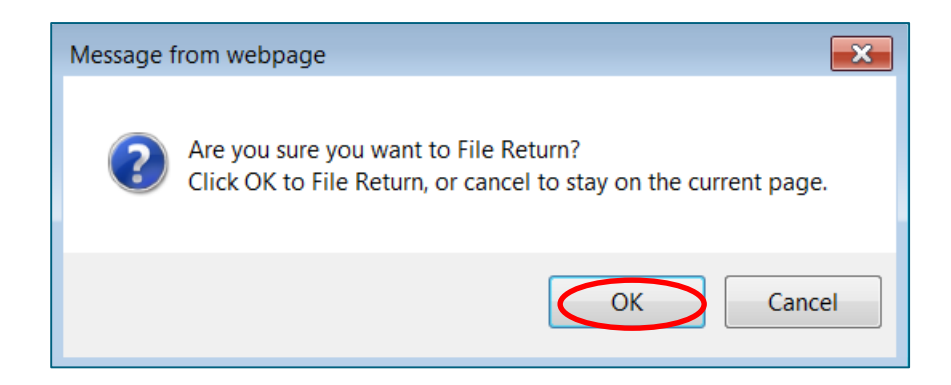

• Click on the "OK" button to file your return and receive a reference number.

**D**

**E**

**M**

**O**

**N**

**S**

**T**

**R**

**A**

**T**

**I**

**O**

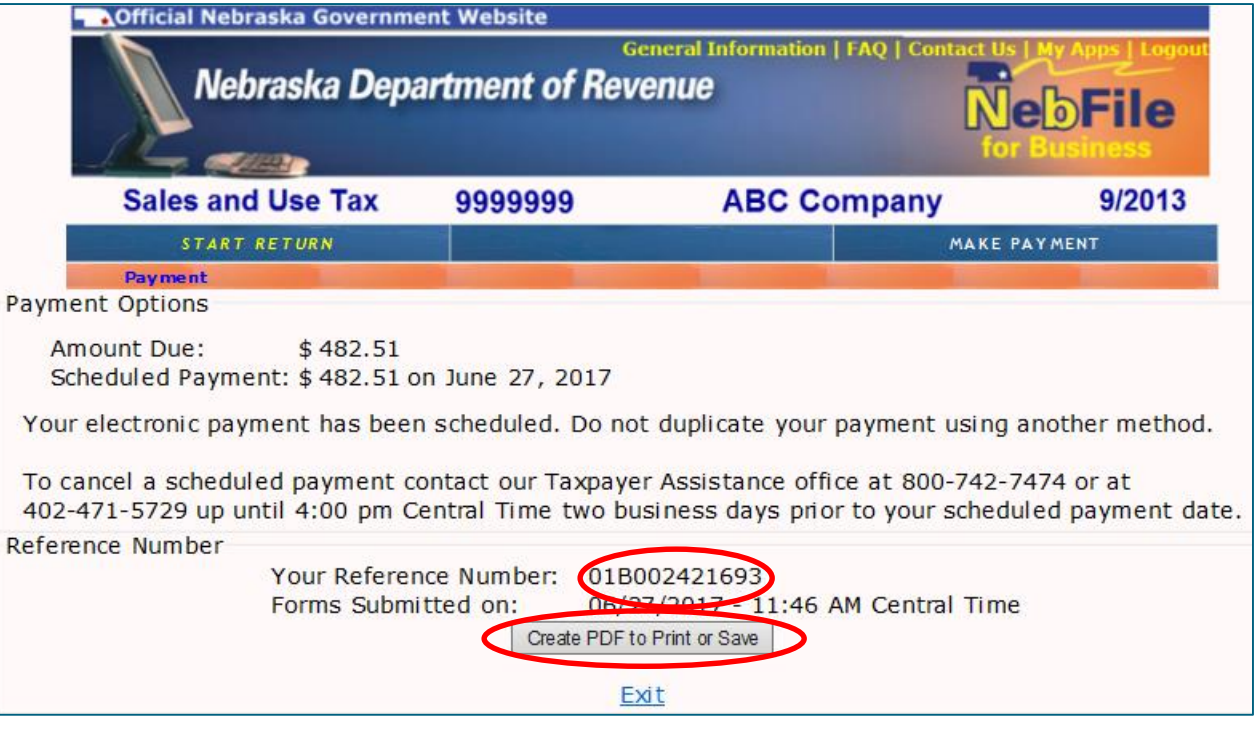

- Getting a Reference Number is the only thing that confirms that you have successfully filed and paid your sales and use tax obligation for this tax period.
- You may save or print by clicking on the "Create PDF to Print or Save" button.

Do you want to open or save SalesUseTax.pdf from ndr-efs-tpa-test.ne.gov? Open Save Cancel

**D**

**E**

**M**

**O**

**N**

**S**

**T**

**R**

**A**

**T**

**I**

**O**

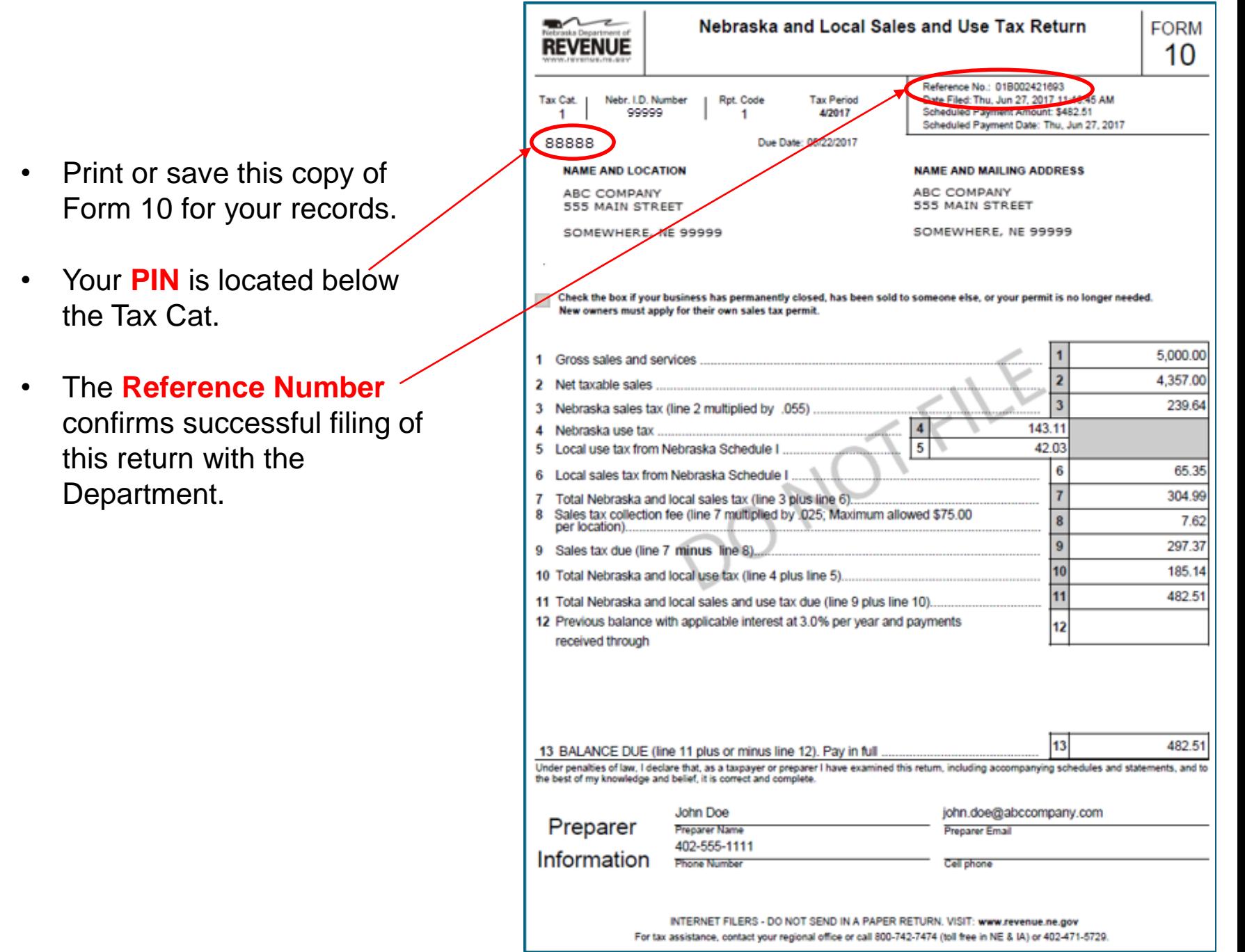

**E**

**M**

**O**

**N**

**S**

**T**

**R**

**A**

**T**

**I**

**O**

# **Congratulations! You have now successfully filed your state & local sales and use taxes!**

**If you still have questions, call 800-742-7474 or 402-471-5729 for assistance.**

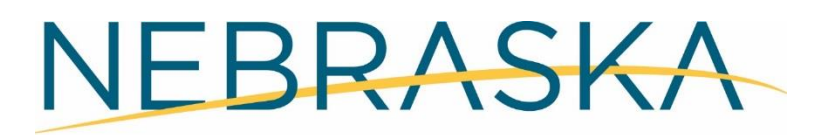

Good Life. Great Service.

**DEPARTMENT OF REVENUE** 

**D**

**E**

**M**

**O**

**N**

**S**

**T**

**R**

**A**

**T**

**I**

**O**

**N**

8/7/2017 NebFile for Business – Single Location 42